# SIMSCRIPT III®

Graphics Manual

CACI Products Company

Copyright © 2007 CACI Products Company.

All rights reserved. No part of this publication may be reproduced by any means without written permission from CACI.

For product information or technical support contact:

CACI Products Company 1455 Frazee Road, Suite 700 San Diego, CA 92108 Phone: (619) 881-5806 Email: simscript@caci.com

The information in this publication is believed to be accurate in all respects. However, CACI cannot assume the responsibility for any consequences resulting from the use thereof. The information contained herein is subject to change. Revisions to this publication or new editions of it may be issued to incorporate such change.

# **Table of Contents**

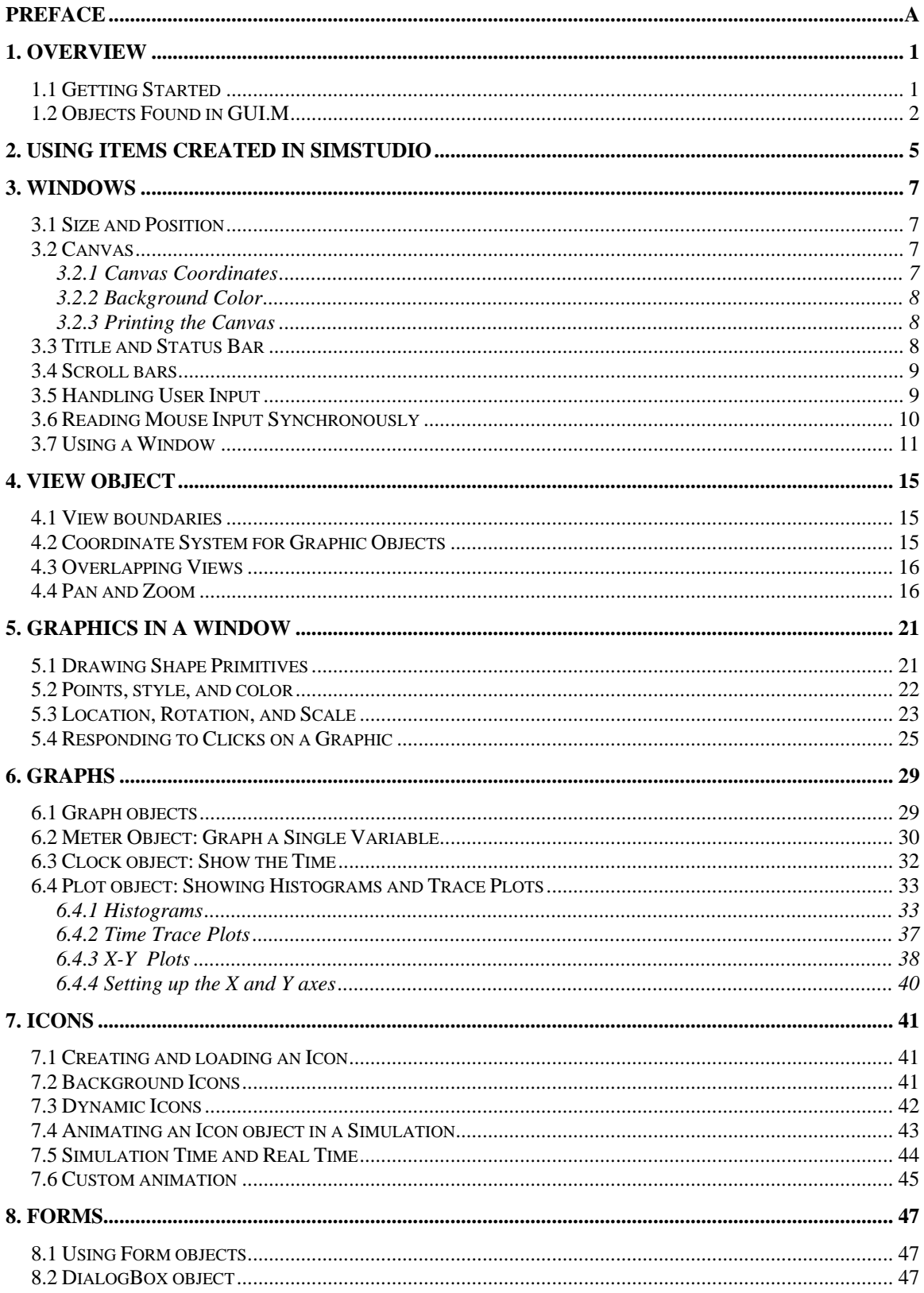

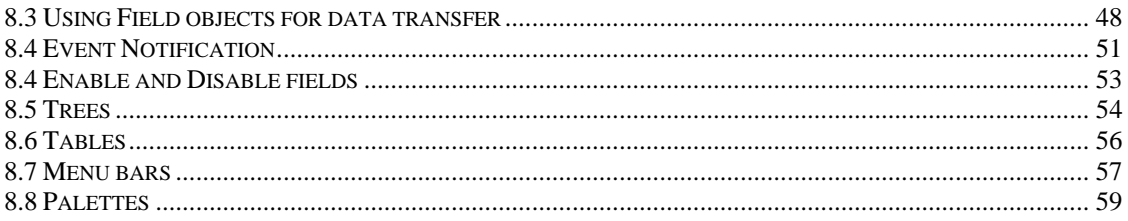

# <span id="page-4-0"></span>**Preface**

This document contains information on CACI's new SIMSCRIPT III, Modular Object-Oriented Simulation Language, designed as a superset of the widely used SIMSCRIPT II.5 system for building high-fidelity simulation models. It focuses on the description of the SIMSCRIPT III Graphics.

CACI publishes a series of manuals that describe the SIMSCRIPT III Programming Language, SIMSCRIPT III Graphics and SIMSCRIPT III SimStudio. All documentation is available on SIMSCRIPT WEB site<http://www.caciasl.com/products/simscript.cfm>

• *SIMSCRIPT III Graphics Manual* —this manual – is a detailed description of the presentation graphics and animation environment for SIMSCRIPT III.

• *SIMSCRIPT III User's Manual* – A detailed description of the SIMSCRIPT III development environment: usage of SIMSCRIPT III Compiler and the symbolic debugger from the SIMSCRIPT development studio, Simstudio, and from the Command-line interface.

• *SIMSCRIPT III Programming Manual –* A short description of the programming language and a set of programming examples.

• *SIMSCRIPT III Reference Manual* - A complete description of the SIMSCRIPT III programming language constructs in alphabetic order. Graphics constructs are described in a separate SIMSCRIPT III Graphics Manual.

Since SIMSCRIPT III is a superset of SIMSCRIPT II.5, a series of manuals and text books for SIMSCRIPT II.5 language, Simulation Graphics, Development environment, Data Base connectivity, Combined Discrete-Continuous Simulation, can be used for additional information:

• *SIMSCRIPT II.5 Simulation Graphics User's Manual* — A detailed description of the presentation graphics and animation environment for SIMSCRIPT II.5

• **SIMSCRIPT II.5** Data Base Connectivity (SDBC) User's Manual – A description of the SIMSCRIPT II.5 API for Data Base connectivity using ODBC

• *SIMSCRIPT II.5 Operating System Interface* — A description of the SIMSCRIPT II.5 APIs for Operating System Services

• *Introduction to Combined Discrete-Continuous Simulation using SIMSCRIPT II.5* — A description of SIMSCRIPT II.5 unique capability to model combined discretecontinuous simulations.

• *SIMSCRIPT II.5 Programming Language* — A description of the programming techniques used in SIMSCRIPT II.5.

• *SIMSCRIPT II.5 Reference Handbook* — A complete description of the SIMSCRIPT II.5 programming language, without graphics constructs.

• *Introduction to Simulation using SIMSCRIPT II.5* — A book: An introduction to simulation with several simple SIMSCRIPT II.5 examples.

• *Building Simulation Models with SIMSCRIPT II.5* —A book: An introduction to building simulation models with SIMSCRIPT II.5 with examples.

The SIMSCRIPT language and its implementations are proprietary program products of the CACI Products Company. Distribution, maintenance, and documentation of the SIMSCRIPT language and compilers are available exclusively from CACI.

#### **Free Trial Offer**

SIMSCRIPT III is available on a free trial basis. We provide everything needed for a complete evaluation on your computer. **There is no risk to you**.

#### **Training Courses**

Training courses in SIMSCRIPT III are scheduled on a recurring basis in the following locations:

San Diego, California Washington, D.C.

On-site instruction is available. Contact CACI for details.

For information on free trials or training, please contact the following:

CACI Products Company 1455 Frazee Road, suite 700 San Diego, California 92108 Telephone: (619) 881-5806 www.caciasl.com

# <span id="page-6-0"></span>**1. Overview**

SIMSCRIPT III Graphics is implemented as a set of classes supplied in a GUI.M subsystem/module, which is part of every SIMSCRIPT III distribution.

The GUI.M module contains classes that can be used to develop a graphical user interface for a SIMSCRIPT III model. Included is support for windows, dialog boxes, menu bars, palettes, graphics, icons and presentation graphs.

GUI.M is an interface to SIMGRAPHICS III and supports the same collection of features offered by the display entities and procedural interface provided in SIMSCRIPT II.5. GUI.M supports the loading of ".sg2" files containing icons, graphs and forms created by the SimStudio. Existing dialog boxes, icons, palettes etc. created for a SIMSCRIPT II.5 application are fully compatible with GUI.M. This allows an application to be fully object-oriented and to provide all the capabilities supported in SIMSCRIPT graphics.

# **1.1 Getting Started**

Using the objects provided in GUI.M, the application constructs a hierarchy of graphical objects. This hierarchy constructed by filing instances of GUI.M objects into sets owned by other instances of GUI.M objects. Generally speaking, GUI.M classes are used in the following manner:

- 1. Create an instance of an object found in GUI.M, or a suitably derived object.
- 2. Assign attributes to the instance.
- 3. File the instance in a set owned by another object that is to contain it.
- 4. Call the object methods to view or perform other tasks.

The *Window* object acts as a container for dialog boxes, palettes, a menu bar, as well as graphics that appear within its canvas. More specifically, a window owns a *form\_set* containing objects derived from the *Form* and a *view\_set* containing *View* objects. Form objects include dialog boxes, menu bars and palettes that are attached to a window. View objects represent a coordinate mapped region of the canvas of a window and act as containers for graphs and icons.

The GUI.M module supports loading objects derived from *Icon*, *Graph* or *Form* classes from the "graphics.sg2" file created by one of the SimStudio graphical editors. The *appearance* attribute declared by these classes can be assigned before the object is displayed, allowing the information saved by SimStudio to define the characteristics of the Icon, Graph or Form .

A simple GUI application might perform the following steps:

1. Create an instance of a Window, assign its position, title attributes. Then call the *display* method to show the window.

- <span id="page-7-0"></span>2. Create a View, assign its world coordinate system attributes, file it in the *view\_set* owned by the window.
- 3. Create an Icon, assign its *appearnce*, file it in the *graphic\_set* owned by the *view*. Then call the *display* method to show the icon.

The following program (Example1.sim) brings up a window to show an icon created by the SimStudio icon editor.

```
''Example1.sim
preamble including the gui.m subsystems 
end 
main 
   define my window as Window reference variable
    define my_view as a View reference variable 
    define my_icon as an icon reference variable 
    ''create the window and show it on the screen 
    create my_window 
   let title(my window) = "Example 1: Showing a simple icon"
    call display(my_window) 
    ''create a view to hold the icons, graphics, and graphs 
    create my_view 
    file this my_view in view_set(my_window) 
    ''create an icon, load its appearance from SimStudio 
    create my_icon 
    let appearance(my_icon) = Templates'find("simple icon") 
    file this my_icon in graphic_set(my_view) 
    ''show the icon in the canvas 
    call display(my_icon) 
    ''wait for user to close the window 
    while 1=1 
       call handle.events.r(1) 
end
```
### **1.2 Objects Found in GUI.M**

All objects that can be displayed on the computer screen are derived from a *GuiItem* object. The diagram below shows the hierarchy. Derived objects are shown to the right of their base classes.

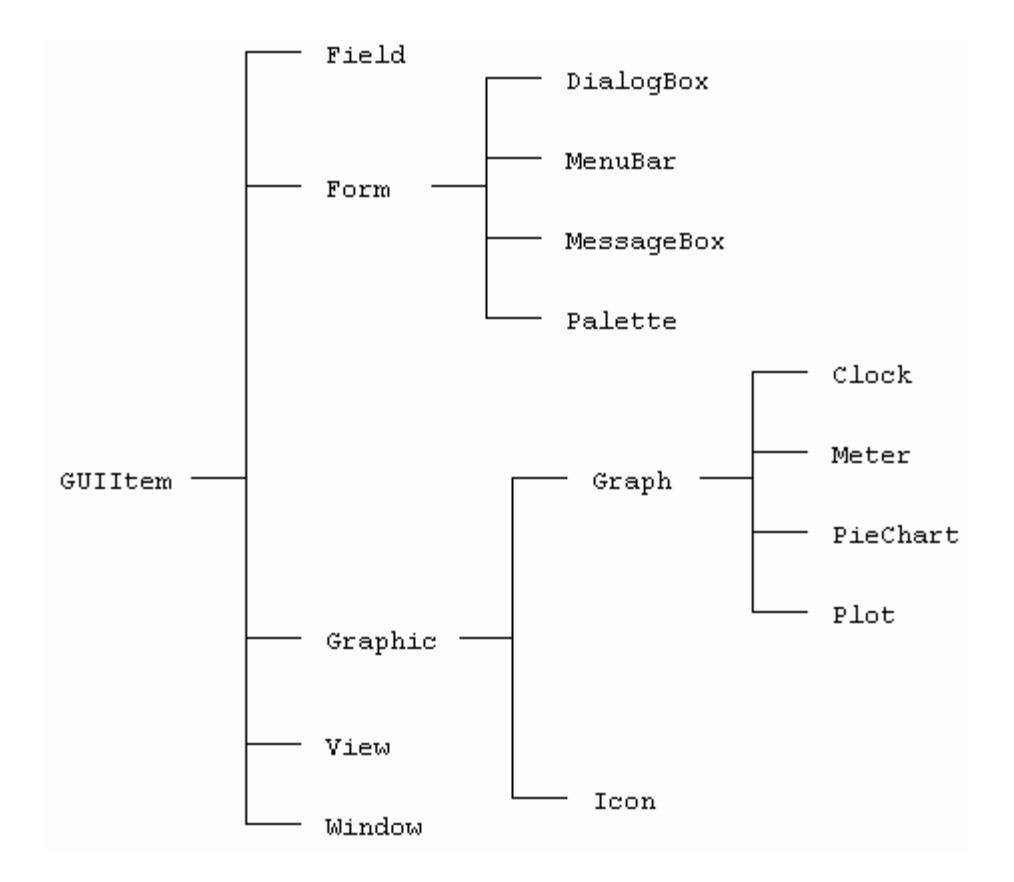

The *Form, GuiItem* and *Graph* classes are to be used as base classes and are not meant to be used in a *create* statement. The following table lists all classes defined in GUI.M. These classes will be described in greater detail later.

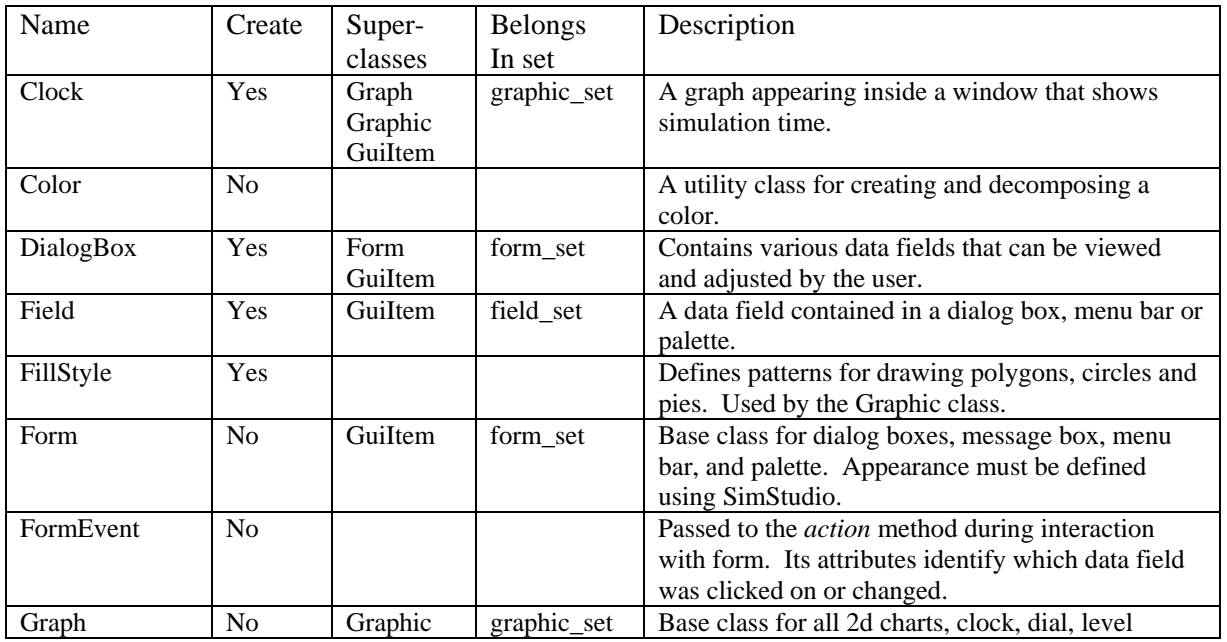

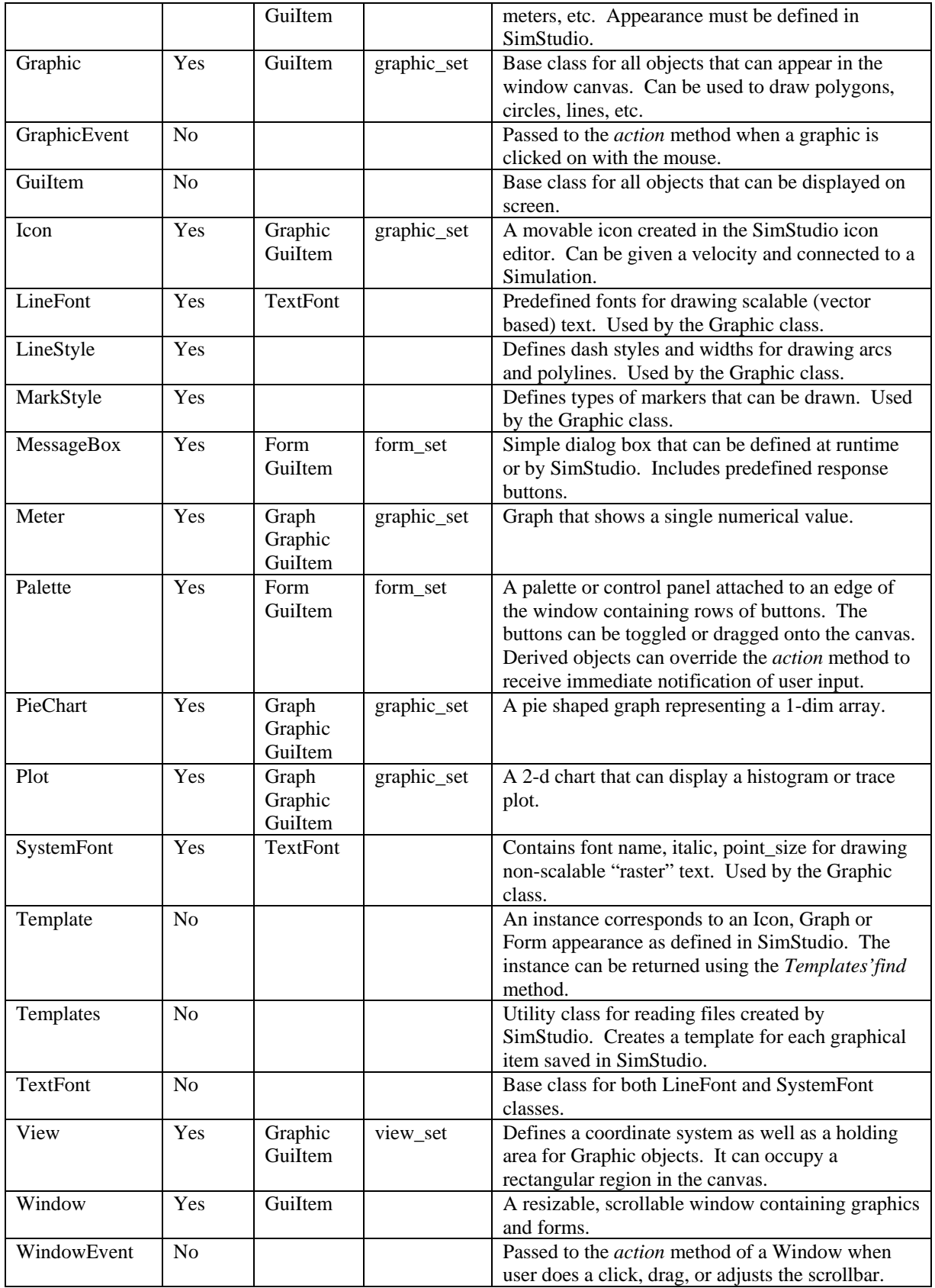

### <span id="page-10-0"></span>**2. Using Items Created in SimStudio**

In SIMSCRIPT III icons, graphs, and forms are designed in one of the SimStudio graphical editors. Definitions created by the graphics editors are saved in a file with the extension ".sg2". (When a new project is created, a default file named "graphics.sg2" is created for the project). GUI.M provides a way for the application to load these saved definitions and associate them with an existing object. An instance of a *Template* object will represent the saved definition of a icon, graph, or form. A template instance can be assigned to the *appearance* attribute of any object derived from *Icon*, *Graph* or *Form*.

Template objects are not created in the application code, but instead are returned by the *find* method of a utility class called *Templates*. This class acts as a manager of templates that have been read into the application from the ".sg2" file saved by SimStudio. During initialization, the "graphics.sg2" file will be loaded automatically. At this time all icon, graph and form definitions from this file will be stored in memory. The *Templates'find* method can then be called to return a template. This method takes as its only argument the name given to the item in SimStudio.

The *Templates' read* sg2 method allows the application to read any ".sg2" file saved by SimStudio. In the following example, three identical icons are shown in a window. A template for these icons is obtained by the *Templates* class. The icons are saved in the file "Example2.sg2" which is read by the *Templates* class.

```
''Example2.sim 
preamble including the gui.m subsystems 
end 
main 
   define window as Window reference variable 
   define view as a View reference variable 
   define dialog as a Dialogbox reference variable 
   define icon1, icon2, icon3 as Icon reference variables 
   define car_template, dialog_template as Template reference variables 
    ''tell the template manager to load everything in "Example2.sg2" 
    call Templates'read_sg2("Example2.sg2") 
    ''get the templates to be used from the template manager 
   let car template = Templates'find("car icon")
    let dialog_template = Templates'find("quit dialog") 
    ''create the window and show it on the screen 
    create window 
    let title(window) = "Example 2: Interfacing with SimStudio" 
    call display(window) 
    ''create a view to hold the icons 
    create view 
    file this view in view_set(window) 
    ''create 3 icons
```

```
 create icon1, icon2, icon3 
   ''set the template of each icon 
   let appearance(icon1) = car_template 
    let appearance(icon2) = car_template 
   let appearance(icon3) = car_template 
    file this icon1 in graphic_set(view) 
    file this icon2 in graphic_set(view) 
    file this icon3 in graphic_set(view) 
    ''show the icons in the canvas 
   call display_at(icon1)(5000.0, 15000.0) 
   call display_at(icon2)(15000.0, 15000.0) 
   call display_at(icon3)(25000.0, 15000.0) 
    ''show a simple dialog box 
   create dialog 
    let appearance(dialog) = dialog_template 
    file this dialog in form_set(window) 
    ''wait for user to hit any button in the dialog 
   call accept_input(dialog) 
end
```
# <span id="page-12-0"></span>**3. Windows**

The Window class in GUI.M allows the application to create independent windows, each having optional scroll bars, an optional status bar and a title. Subclassing a window and overriding the *action* method allows the application to be notified immediately of user interaction with the scrollbars, or of mouse input events.

Objects derived from *GuiItem* must either be attached to the window, or attached to another object that is itself attached to a window. An object can be attached by filing it into one of the sets owned by a Window. Objects derived from *Form* (dialog boxes, menu bar, palette) must be filed into the *form\_set*. Another set owned by window called the *view\_set* contains *View* objects (which in turn contains objects derived from *Graphic* such as the *Icon* and *Graph*).

Before being displayed assignment of the window's properties should be made. Note that even though some properties might be specifically defined as "methods", the expression referring to the property can be used on the left of the assignment operator (SIMSCRIPT III allows this). The *display* method should be called to make the window visible.

### **3.1 Size and Position**

The *position\_xlo, position\_ylo, position\_xhi,* and *position\_yhi* properties will specify the geometry of the window. Coordinate values applied to these attributes should range from 0 to 32767. The point (0,0) defines the lower left corner of the computer screen, and (32767,32767) marks the upper right corner. Window size and position specifications *include* title bar, border and menu bar, (a window whose position yhi is 16383 will NOT overlap another window whose polsition\_ylo is 16383).

### **3.2 Canvas**

The "canvas" of a window is the rectangular area inside the frame. This represents the drawing area for the application. Instances of *View* objects can appear in the canvas by filing them into the *view\_set* owned by the *Window* object. Each *View* encompasses a rectangular section of the canvas and in turn contains *Graphic* objects (animated icons, backgrounds, and presentations graphs, etc.). See chapter 4### for more information on using the *View*.

### **3.2.1 Canvas Coordinates**

<span id="page-13-0"></span>Each *View* defines a coordinate system for the objects it contains. The *View* objects themselves obey a fixed "canvas" coordinate system. The canvas coordinate system is always square, and (0,0) is mapped to the lower left corner of the canvas, while (32768,32768) maps to the upper right corner (if the window is square). The window, however, may be sized to be non-square by the user. There are three choices as to how to map the square canvas coordinates to a rectangular window canvas. The *crop\_mode* property can be assigned to one of the following values:

**crop\_none:** Canvas coordinates will occupy the largest centered square within the canvas. All of coordinate system will be visible, but there may be gaps at the ends depending on how tall or wide the window is made.

**crop\_top:** The maxium "x" coordinate (32768) is fixed to the right border. The top portion of the canvas coordinates will not be visible if the window is wider than it is tall.

**crop\_bottom:** The maxium "y" coordinate (32768) is fixed to the top border. The right portion of the canvas coordinates will not be visible if the window is taller than it is wide.

The *get\_viewable\_area* method can be called to discover the visible canvas coordinate space in the window.

#### **3.2.2 Background Color**

The default background color for the window canvas is black. The *color* property of the window can be assigned to change the background color. A suitable color value can be returned from *Color'RGB* method. For example, to set the background color to red:

 $let color(my\_window) = Color'rgb(1.0, 0.0, 0.0)$ 

#### **3.2.3 Printing the Canvas**

The *print* method can be called to send the entire graphical content of the canvas to a printer. Pass "1" to the method to show a dialog box which allows the user to set printing options.

#### **3.3 Title and Status Bar**

A title bar is included at the top of every window. The *title* property can be assigned to change the text displayed in the title bar. A status bar can be shown at the bottom of the window frame. The status bar is composed of several panes, each containing a short text message that can be set at runtime.

The *status\_pane\_count* property must be set to a non-zero integer to enable the status bar. Each pane in the status bar should be assigned a width (in characters) using the

<span id="page-14-0"></span>*status\_pane\_width* property. The width of the first pane is determined automatically based on the width of the window. Therefore, the width specification for the first status pane (i.e. *status\_pane\_width(window)(1)*) is always ignored. The *status\_pane\_text* property sets the text in an individual pane.

### **3.4 Scroll bars**

Both horizontal and vertical scroll bars can be displayed in a window. Scroll bars can provide a natural mechanism for panning across a scene too large to fit inside the boundaries of your window. This is common after *zooming* into a rectangular section of the canvas. To create the scrollable window, set the *scrollable\_h* and/or *scrollable\_v* properties to "1 before displaying the window.

You can set the width of a scroll bar thumb before or after the window has been displayed. This is accomplished via the *thumb\_size\_h* and *thumb\_size\_v* properties. These values should range from 0.0 to 1.0. This represents the percentage of the total scroll bar area you wish the thumb to occupy. If the scroll bars are used for pan and zoom, the thumb size should be equal to the ratio of viewable area to total area.

The *thumb\_pos\_h* and *thumb\_pos\_v* attributes hold the distance between the thumb and the left (or top) of the scroll bar. Possible values for *thumb\_pos\_h* and *thumb\_pos\_v* are in the range [0.0 .. 1.0- *thumb\_size\_h*] and [0.0 .. 1.0- *thumb\_size\_v*], respectfully.

### **3.5 Handling User Input**

When a user resizes, moves, scrolls, or closes a window, it may be necessary for the program to take some sort of action. For example, if the user moves a scroll bar, you may want to "pan" the contents of the window. Applications needing to implement asynchronous notification should subclass the Window object and override the *action* method. This method is called automatically whenever the user moves or clicks in the window. Code can then be provided in this method to handle the event.

The *action* method takes a *WindowEvent* as a parameter. The *id* attribute of the *WindowEvent* indicates the type of event. The *id* will contain one of the constants defined in the *WindowEvent* class. The *WindowEvent* object holds additional event specific data that can be utilized by the action method. The following table lists the id constants, a description of the particular action, and which *WindowEvent* attributes can be used by the application.

<span id="page-15-0"></span>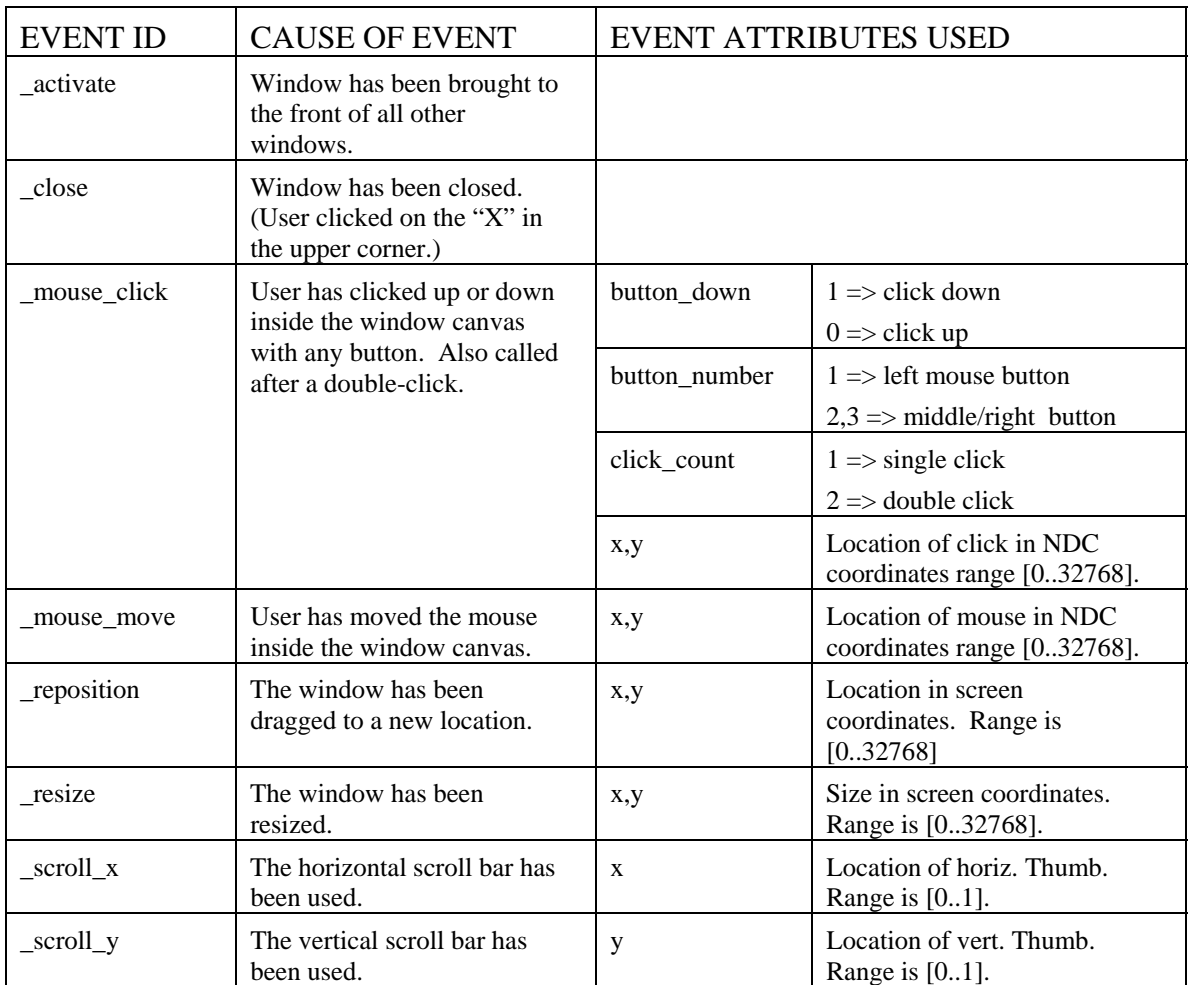

# **3.6 Reading Mouse Input Synchronously**

Input from a *Window* object can also be handled synchronously. The method *accept\_input* blocks execution until the user clicks in the canvas of the window. An anchored rubber band cursor which tracks the pointer can be shown. *accept\_input* yields both the (x,y) coordinates of the mouse click, and a pointer to the *View* that was clicked in. These coordinates are bounded by the coordinate system assigned to the yielded *View*.

*accept\_input* parameters include the (x,y) location (in NDC coordinates) of the anchor point of the cursor as well as an integer representing the cursor style. Available cursors are shown in the table below.

<span id="page-16-0"></span>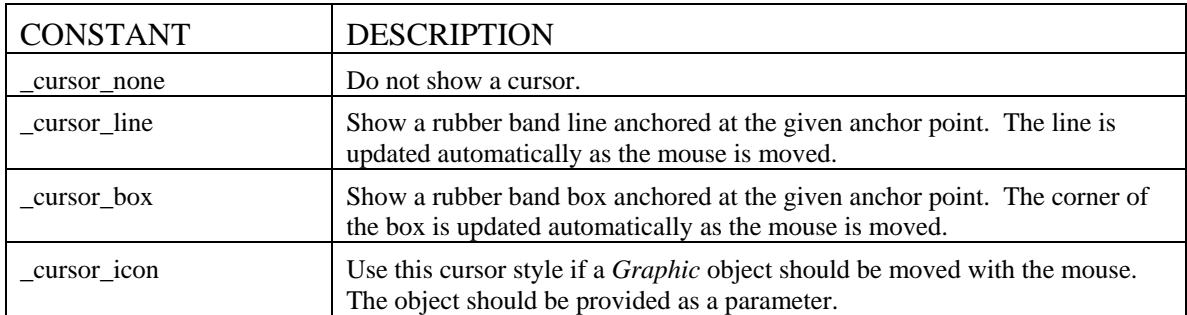

### **3.7 Using a Window**

If the full features of a Window need to be employed in the application, the following steps should be taken into account:

- 1. In your preamble, subclass the Window object and override its action method.
- 2. In the *action* method, write code to check the *id* attribute of the given *WindowEvent* and respond accordingly.
- 3. In the program initialization, create your *Window* object and assign properties such as position, title etc.
- 4. Add instances of *View* object(s) to the view\_set. Add *Graphic* object(s) to the graphic\_set owned by the *View*.
- 5. Call the *display* method to show the window. Objects filed into the *view\_set* will also be shown.

The following example shows a window with scroll bars and a status bar. In this example the *action* method is overridden, allowing the events and associated data to be reported through a dialog box.

```
''Example3.sim 
''This example displays a window containing a status bar, scroll bars 
''and a background image. Mouse and scroll bar interaction is reported 
''immediately via a small dialog box. 
preamble including the gui.m subsystem 
      ''subclass the Window and override the action method 
      begin class MyWindow 
          every MyWindow is a Window, 
             overrides the action 
      end 
      define my_dialog as a DialogBox reference variable 
end
```
''Action will be called upon user interaction with the window controls

```
''and with the mouse. 
''Use a dialog box to list the WindowEvent attributes as user interacts 
''with the window. 
method MyWindow'action(event) 
    let selected(find(my_dialog)("button_down")) = button_down(event) 
    let value(find(my_dialog)("button_number")) = button_number(event) 
    let value(find(my_dialog)("click_count")) = click_count(event) 
   let value(find(my_dialog)("x")) = x(event)
   let value(find(my_dialog)("y")) = y(event)
    select case id(event) 
       case WindowEvent'_activate 
          let string(find(my_dialog)("id")) = "_activate" 
       case WindowEvent'_close 
          let string(find(my_dialog)("id")) = "_close" 
       case WindowEvent'_mouse_click 
          let string(find(my_dialog)("id")) = "_mouse_click" 
       case WindowEvent'_mouse_move 
          let string(find(my_dialog)("id")) = "_mouse_move" 
       case WindowEvent'_reposition 
          let string(find(my_dialog)("id")) = "_reposition" 
       case WindowEvent'_resize 
          let string(find(my_dialog)("id")) = "_resize" 
       case WindowEvent'_scroll_x 
          let string(find(my_dialog)("id")) = "_scroll_x" 
       case WindowEvent'_scroll_y 
          let string(find(my_dialog)("id")) = "_scroll_y" 
    endselect 
    call display(my_dialog) 
   return with 1 
end 
main 
    define my_window as a MyWindow reference variable 
    define my_view as a View reference variable 
    define my_icon as an Icon reference variable 
    create my_window 
    ''for non-square window, crop the top portion 
    let crop_mode(my_window) = Window'_crop_top 
    ''Place the window on the right side of screen 
    let position_xlo(my_window) = 8000 
    let position_ylo(my_window) = 2000 
    let position_xhi(my_window) = 32768 
    let position_yhi(my_window) = 32768 
    ''Make the window scrollable in both the horizontal and 
    ''vertical directions 
    let scrollable_h(my_window) = 1 
    let scrollable_v(my_window) = 1 
    ''Make the thumbs 10% the size of the scroll bar. 
    ''Position the top/left of the thumb to the 50% position. 
    let thumb_size_h(my_window) = 0.10 
   let thumb_size_v(my_window) = 0.10let thumb pos_h(my_window) = 0.5let thumb_pos_v(my_window) = 0.5
```

```
 ''Specify 3 status bar panes. Set the pane sizes to hold 
    ''text strings 10, and 15 characters respectfully. 
    ''(The width of pane 1 is determined automatically) 
    let status_pane_count(my_window) = 3 
    let status_pane_width(my_window)(2) = 10 
    let status_pane_width(my_window)(3) = 15 
    let status_pane_text(my_window)(1) = "Pane 1 text" 
    let status_pane_text(my_window)(2) = "Pane 2 text" 
    let status_pane_text(my_window)(3) = "Pane 3 text" 
    ''set the text displayed on the title bar 
    let title(my_window) = "Example 3: A full featured window" 
    ''create a view to appear in the window 
    create my_view 
    file this my_view in view_set(my_window) 
    ''create an icon to appear in the view 
    create my_icon 
    let appearance(my_icon) = Templates'find("background") 
    file this my_icon in graphic_set(my_view) 
    ''display window and contents of canvas 
   call display(my_window) 
    ''dialogs are explained later 
    create my_dialog 
    let appearance(my_dialog) = Templates'find("example3 dialog") 
    file this my_dialog in form_set(my_window) 
   call display(my_dialog) 
   while visible(my_dialog) <> 0 
       call handle.events.r(1) 
end
```
# <span id="page-20-0"></span>**4. View Object**

Each instance of a View object occupies a rectangular sub-region of the canvas. This feature allows multiple views to share the same canvas. A view should be "added" to a window canvas by filing it into the *view\_set* owned by the window. Since the *View* object is derived from *GuiItem*, the *display* and *erase* methods can be used to show or hide all objects in the *view\_set*.

### **4.1 View boundaries**

The region occupied by the view is defined by calling the *set boundaries* method. Arguments to *set\_boundaries* specify a rectangle in the canvas and are given in window canvas coordinates (range: 0 to 32768).

call set\_boundaries(view)(xlo, xhi, ylo, yhi)

The default boundaries for a view will encompass the entire window canvas (i.e. xlo=0,  $xhi=32768$ , ylo=0, yhi=32768). If the view should take up the entire window canvas, then it is not necessary to call *set\_boundaries*.

### **4.2 Coordinate System for Graphic Objects**

Each view also defines a coordinate system, of which applies to the *Graphic* objects filed into its *graphics\_set*. All Graphic objects contained by the view will be positioned and scaled in size relative to this world coordinate system. The *set\_world* method is called to provide the range of coordinates to the View object.

```
call set world(view)(xmin, xmax, ymin, ymax)
```
There are no restrictions on the magnitude of these coordinates. However, if using an *Icon* object loaded from the SimStudio icon editor, the world coordinate system defined by the view should match the "SETWORLD.R parameters" found in the "Icon Properties" dialog box.

<span id="page-21-0"></span>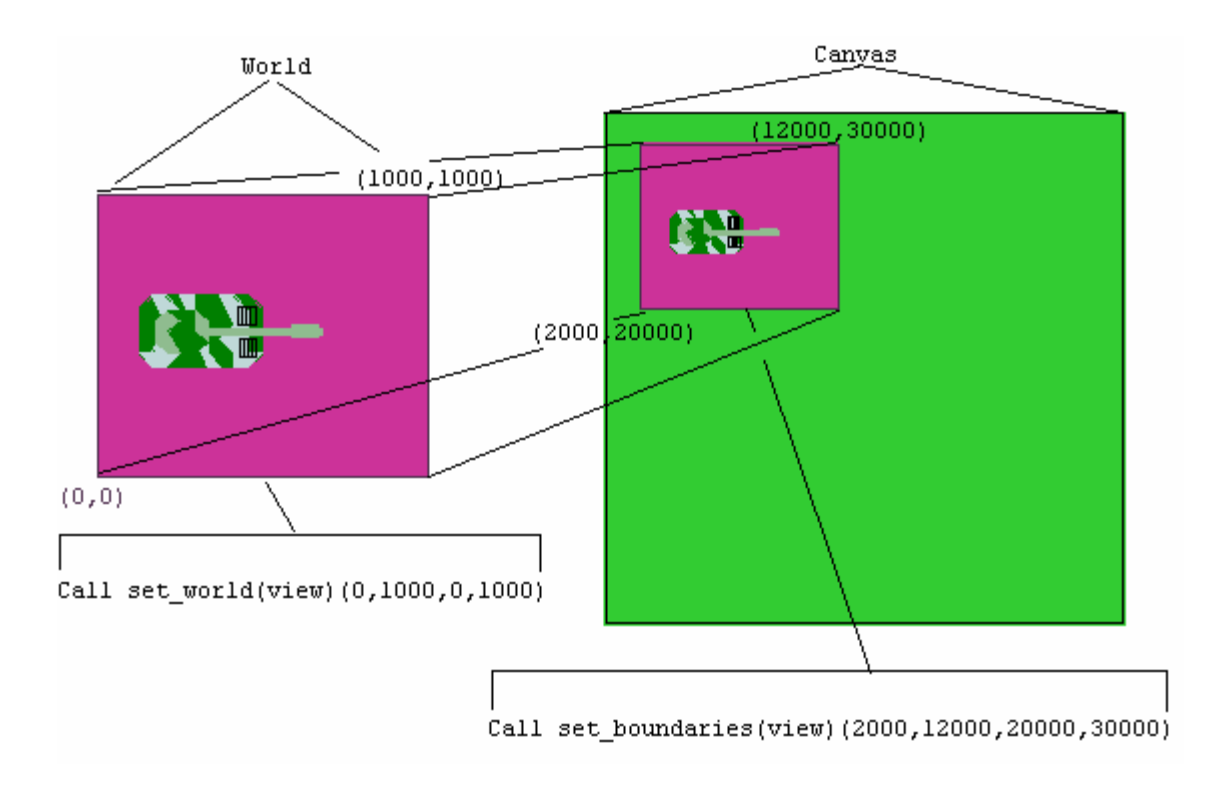

# **4.3 Overlapping Views**

If two overlapping *View* objects occupy the same canvas, the stacking order is always defined by the ordering of the views in the *view\_set* owned by the window. View objects filed last in the set will appear on top. All *Graphic* objects filed into a view obey the stacking order defined by the view, in other words objects contained by different views will not be shown interleaved.

# **4.4 Pan and Zoom**

The *set\_world* method can be used to implement panning and zooming for a background. A pan can be implemented by shifting the boundaries of the coordinate system to the left to pan left, and to the right to pan right. Specifying a smaller range of coordinate boundaries will appear to "zoom in". In the following figure, a scene showing an original coorinate system of xmin=0, xmax=1000, ymin=0, ymax=1000 is zoomed by specifying a new coordinate system of xmin=300, xmax=700, ymin=500, ymax=900.

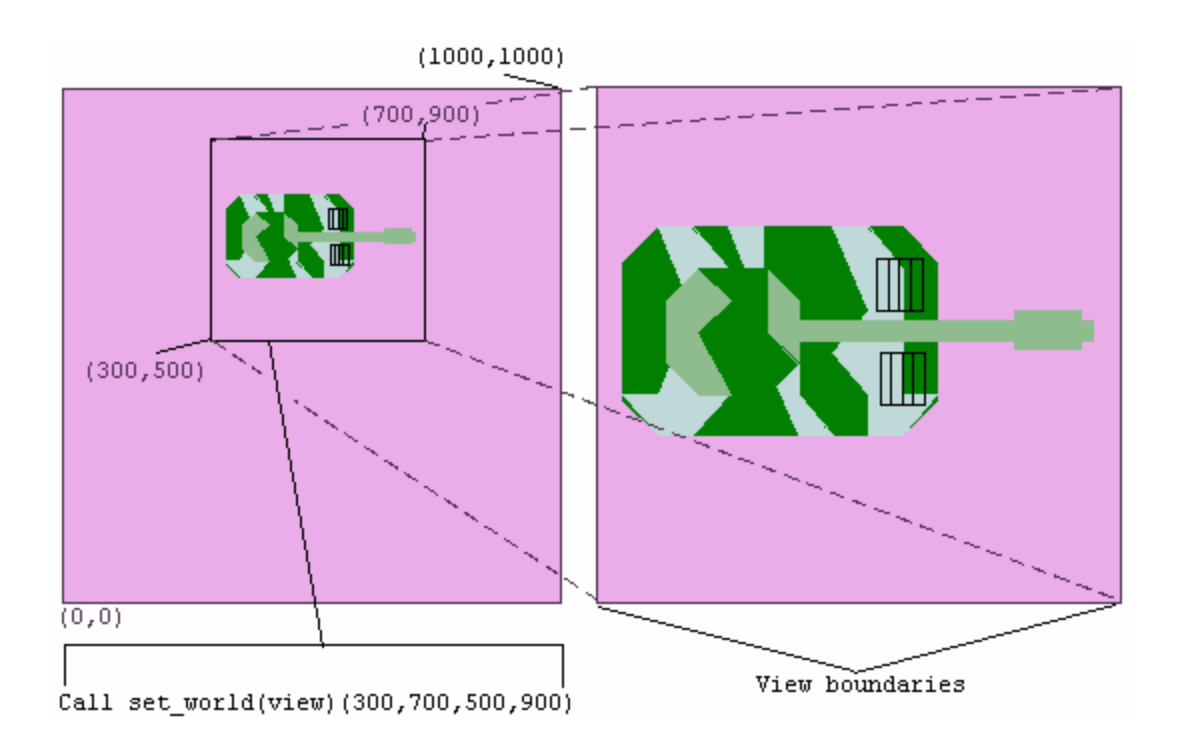

The following example shows a window with horizontal and vertical scrollbars. A *View* object containing a background is placed inside the canvas. When the user clicks in the canvas with the left mouse button, the view is "zoomed in" by a factor of 2. The click location is used as a center point for the zoom operation. Clicking with the right mouse button will zoom out all the way. Moving the scroll bars will "pan" the zoomed scene in the direction of the thumb movement. Both pan and zoom operations are implemented with the *View'set\_world* method.

```
''Example4.sim 
''This example displays a window containing scroll bars 
''and a background image. Moving the scroll bar thumbs will pan, 
''clicking with the left mouse button will zoom in, clicking with the 
''right mouse button will zoom out all the way. 
preamble including the gui.m subsystem 
''subclass the Window and override the action method 
begin class MyWindow 
    every MyWindow is a Window, and 
       overrides the action 
end 
begin class MyView 
    every MyView is a View and has 
       a zoom_factor, 
       a zoom method, 
       a pan method 
    define zoom as a method given 
       1 double argument, ''zoom factor 
       2 double arguments ''center of zoom area
```

```
 define pan as a method given 
       2 double arguments ''x,y position of world 
    define zoom_factor as a double variable 
end 
''globals and constants 
define scene_xlo=0, scene_ylo=0, scene_xhi=1000, scene_yhi=1000 as constants 
define theWindow as a MyWindow reference variable 
define theView as a MyView reference variable 
end ''preamble 
''"Action" will be called upon user interaction with scroll bars and 
''the mouse. 
method MyWindow'action(event) 
    define view_x, view_y as double variables 
    ''if user clicks down on the left mouse button, zoom into that spot 
    ''each click will zoom in by a factor of 2 
    if id(event) = WindowEvent'_mouse_click and button_down(event) <> 0 and 
    button_number(event) = 0 
       call get_view_xy(x(event), y(event)) yielding view_x, view_y, view 
      call zoom(theView)(zoom_factor(theView) * 2, view_x, view_y)
    always 
    ''if user clicks down on the right mouse button, zoom out 
    if id(event) = WindowEvent'_mouse_click and button_down(event) <> 0 and 
   button_number(event) <> 0 
       call zoom(theView)( 
         1.0, (scene_xhi-scene_xlo) / 2.0, (scene_yhi-scene_ylo) / 2.0) 
    always 
    ''handle scroll bar movement by user. This will cause the 
    ''scene to pan 
    if id(event) = WindowEvent'_scroll_x or id(event) = WindowEvent'_scroll_y 
       call pan(theView)( 
          x(event) * (scene_xhi-scene_xlo) + scene_xlo, 
          y(event) * (scene_yhi-scene_ylo) + scene_ylo) 
    always 
   return with 0 
end 
''This method uses the "set_world" method of the View object to 
''zoom in and out. 
method MyView'zoom(factor, cx, cy) 
   define sizex, sizey as double variables 
    let zoom_factor = factor 
    let sizex = (scene_xhi - scene_xlo) / factor; 
    let sizey = (scene_yhi - scene_ylo) / factor; 
    ''setting a new world will zoom in or out 
   call set_world(cx - sizex / 2.0, cx + sizex / 2.0,
                   cy - sizey / 2.0, cy + sizey / 2.0) 
    ''update the scroll bar thumb size and position 
   let thumb_size_h(theWindow) = 1.0 / factor
   let thumb_size_v(theWindow) = 1.0 / factor
    let thumb_pos_h(theWindow) = 
        ((world_xlo - scene_xlo) / (scene_xhi - scene_xlo))
```

```
 let thumb_pos_v(theWindow) = 
        (scene_yhi - world_yhi) / (scene_yhi - scene_ylo) 
    call display(theWindow) 
end 
''This method uses the "set_world" method of the View object to 
''pan left, right, up and down. 
method MyView'pan(x, y) 
    ''to show the effect of panning, change the world boundaries 
    call set_world( 
       scene_xlo + x, scene_xlo + x + (world_xhi-world_xlo), 
       scene_yhi - y - (world_yhi-world_ylo), scene_yhi - y) 
end 
main 
    define theIcon as an Icon reference variable 
    create theWindow 
    ''for non-square window, crop the top portion 
    let crop_mode(theWindow) = Window'_crop_top 
    ''Make the window scrollable in both the horizontal and 
    ''vertical directions 
    let scrollable_h(theWindow) = 1 
    let scrollable_v(theWindow) = 1 
    ''set the text displayed on the title bar 
    let title(theWindow) = "Example 4: Implementing Pan and Zoom" 
    ''create a view to appear in the window 
    create theView 
    let zoom_factor(theView) = 1 
    call set_world(theView)(scene_xlo, scene_xhi, scene_ylo, scene_yhi) 
    file theView in view_set(theWindow) 
    ''create an icon to appear in the view 
    create theIcon 
    let appearance(theIcon) = Templates'find("floor.icn") 
    file theIcon in graphic_set(theView) 
    ''display window and contents of canvas 
    call display(theWindow) 
    while visible(theWindow) <> 0 
       call handle.events.r(1) 
end
```
# <span id="page-26-0"></span>**5. Graphics in a Window**

The GUI.M module allows the application to not only animate icons created in SimStudio, but also custom defined graphics. The *Graphic* object provides the base class for all objects that can both appear in the canvas, and can be composed of a group of shape primitives. This includes the *Icon* and *Graph* objects. In order to draw into a window, the *Window* object must contain at least one *View* object (filed into its *view\_set*). A *Graphic* object can then be made to appear inside a particular window by filing it into the *graphic\_set* owned by one of the *View* objects belonging to the window. The *Icon* object inherits the capabilities of the *Graphic*, but can be constructed off-line in the SimStudio Icon editor. Icons can also be animated, in other words they can have a velocity and/or movement which is linked to the advancing simulation time.

# **5.1 Drawing Shape Primitives**

Using the methods and attributes of the *Graphic* object, the application can draw groups of shape primitives and position them in the *View*. The shapes can also be rotated and scaled. Each shape has a unique color. "Style" objects can be created and are used in conjunction with draw methods to specify text font, line width, hatch styles, etc. The following table shows which shapes can be drawn:

<span id="page-27-0"></span>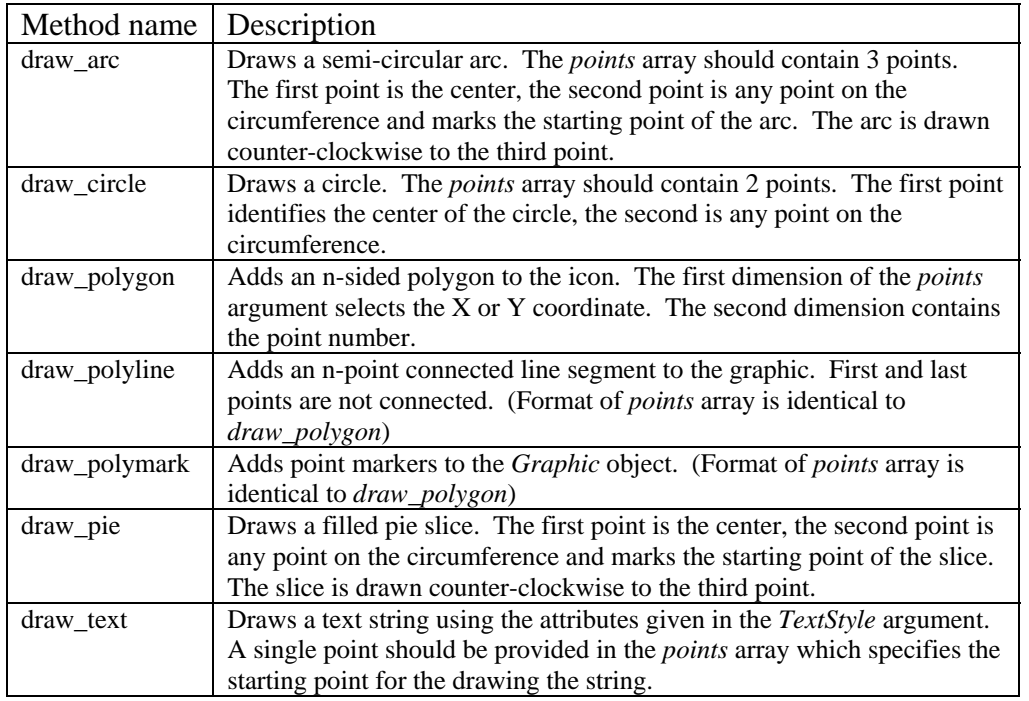

All calls to drawing methods made by a *Graphic* object instance should be bracketed by a call to the *begin\_drawing* method and the *end\_drawing* method. The *begin\_drawing* method will eliminate all shapes previously drawn. The *end\_drawing* method marks the end of a sequence of calls to *draw\_* methods.

### **5.2 Points, style, and color**

A 2-dim array of doubles is used to represent the points defining the shape of the draw primitive. In this array, the first index defines which of the coordinate (x or y) the value refers to. The second index is the point number. For example, to create an array of points for a triangle formed by the verticies (-50,-50), (50,-50), (0,50) use the following code:

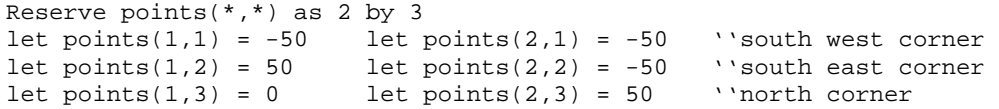

Style objects can be created, initialized and passed as an argument to the drawing methods. If a "0" is passed instead of the style object, default values are used. As a convenience, the built in global value for each style object is created automatically. (For example, the global variable name *FillStyle* can be passed directly to *draw\_polygon* without being created by the application.)

<span id="page-28-0"></span>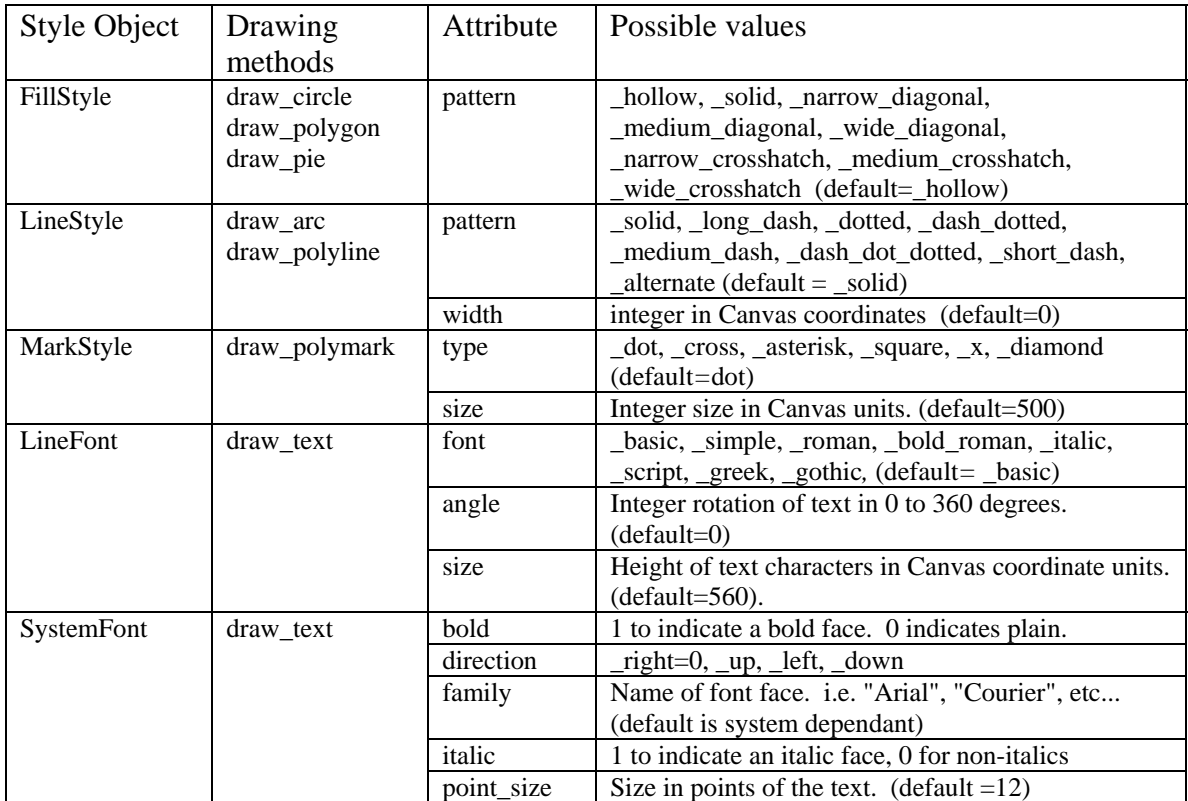

All drawing methods accept a color argument that can be used to paint the primitive. Colors are stored as integer values, but are generally specified as percentages of red, green, and blue components (range 0.0 to 1.0). The *Color* class provided class methods that can convert between this single integer value and the three RGB components. The *Color'rgb* method returns a color value given its RGB components. This value can be passed to a drawing method. The *Color'red*, *Color'green* and *Color'blue* methods return the RGB component value of a color value.

For example, to draw a dark green solid triangle (using the points supplied above):

```
call begin drawing(myGraphic)
let pattern(FillStyle) = FillStyle'_solid 
call draw_polygon(myGraphic)(points, Color'rgb(0.0, 0.5, 0.0), FillStyle) 
call end_drawing(myGraphic)
```
### **5.3 Location, Rotation, and Scale**

Using the location, rotation, and scale attributes allows several different *Graphic* object instances to share the same "points" but still be shown in different locations with a different geometry. A *Graphic* object is positioned relative to the coordinate system assigned to the *View* object that it is attached to. The *location\_x* and *location\_y* properties contain the "x" and "y" offset to the center of the graphic  $(0,0)$  from the  $(0,0)$ coordinate in the *View* that the *Graphic* is filed into.

Setting the *rotation* property of a Graphic object will rotate all shapes drawn into the object counter-clockwise about the (0,0) point. The angle is specified in radians. The position of drawn text will be rotated, but the text itself will remain horizontal.

A scale factor can be applied to a *Graphic* object as well. All points in the drawn shapes are multiplied by this factor before the *Graphic* object is displayed. Setting the *scale* property to a value between 0 and 1 will therefore make the object smaller while values greater that 1 will make it big.

In the following example, a green triangle is drawn into a view with the coordinate system  $(xlo=0,ylo=0, xhi=100, yhi=100)$ . The triangle is rotated and scaled continuously to make it appear to be "spinning away" from the viewer.

```
''Example5.sim 
''This example shows a spinning triange created by program code only. 
preamble including the gui.m subsystem 
end 
main 
      define theWindow as a Window reference variable 
      define theGraphic as a Graphic reference variable 
      define theView as a View reference variable 
      define points as a 2-dim double variable 
      create theWindow 
      let title(theWindow) = "Example 5: Location, Rotation and Scale" 
       ''create a view to appear in the window 
      create theView 
       call set_world(theView)(0, 100, 0, 100) 
      file theView in view set(theWindow)
       ''create the points necessary to define the triangle 
       ''design points so that (0,0) is the center of the triangle 
      Reserve points(*,*) as 2 by 3 
      let points(1,1) = -50 let points(2,1) = -50 ''south west corner<br>let points(1,2) = 50 let points(2,2) = -50 ''south east corner
       let points(1,2) = 50 let points(2,2) = -50 ''south east corner
       let points(1,3) = 0 let points(2,3) = 50 'north corner
       ''create the graphic to hold the triangle 
      create theGraphic 
       ''start the drawing, draw the polygon, then end the drawing 
      call begin_drawing(theGraphic) 
      let pattern(FillStyle) = FillStyle'_solid 
      call draw_polygon(theGraphic)(points, Color'rgb(0.0, 0.5, 0.0), 
      FillStyle) 
      call end_drawing(theGraphic) 
       ''put the graphic in the middle of the View 
      let location_x(theGraphic) = 50.0 
      let location_y(theGraphic) = 50.0
```

```
file theGraphic in graphic_set(theView) 
''display window and contents of canvas 
call display(theWindow) 
''loop until the user dismisses the window 
while visible(theWindow) <> 0 and scale(theGraphic) > 0.01 
do 
    ''update rotation and scale with each loop 
    let rotation(theGraphic) = rotation(theGraphic) + 0.02 
    let scale(theGraphic) = scale(theGraphic) * 0.999 
   call display(theGraphic) ''redisplay after changes to geometry 
   call handle.events.r(0) \, ''handle any mouse events
loop
```
### **5.4 Responding to Clicks on a Graphic**

end

Occasionally, the application will need to allow the user to click on a *Graphic* object while the simulation is running. The program can then for example display a dialog box containing information about the object, or perform other actions in response to the selection.

To allow users to click on a *Graphic* object, a new class must be derived from *Graphic* and the *action* method should be overridden, as is shown here:

```
preamble including the gui.m subsystem 
      begin class MyGraphic 
          every MyGraphic is a Graphic and overrides the action 
       end 
end 
method MyGraphic'action(event) 
   write as "MyGraphic was selected!", / 
end
```
Note that the "event" argument is not used here. It has been included as a formal parameter to the *action* method for future enhancements. The following is a complete example showing the seven different shapes that can be created with the *Graphic* object. *Graphic* objects in this program can be clicked on.

```
''Example6.sim 
''This example shows a all the different shapes that can be 
''created using the Graphic object. Clicking on a shape with 
''the mouse will display it. 
preamble including the gui.m subsystem 
   begin class MyGraphic 
       every MyGraphic is a Graphic and has 
          a name, and 
          overrides the action 
       define name as a text variable 
    end 
    define theWindow as a Window reference variable
```

```
 define theView as a View reference variable 
    define message_graphic as a Graphic reference variable 
end 
method MyGraphic'action(event) 
   define points as a 2-dim double variable 
    ''create a little message that will show the name of the object 
    call begin_drawing(message_graphic) 
    reserve points(*) as 2 by 1 
   let points(1,1) = 250.0let points(2,1) = 950.0 call draw_text(message_graphic)(points, Color'_white, 0, 
      name + " was selected") 
    call end_drawing(message_graphic) 
    call display(message_graphic) 
    release points 
    return with 0 
end 
main 
    define aGraphic as a MyGraphic reference variable 
    define points as a 2-dim double variable 
    create theWindow 
    let title(theWindow) = "Example 6: Shapes that a Graphic object can draw" 
    ''create a view to appear in the window 
    create theView 
    call set_world(theView)(0, 1000, 0, 1000) ''world from 0 to 1000 
   file theView in view_set(theWindow) 
    ''create a message to appear when objects are clicked on 
    create message_graphic 
    file this message_graphic in graphic_set(theView) 
    ''1) draw a square polygon. First, define points, style 
    Reserve points(*,*) as 2 by 4 ''define corner points 
   let points(1,1) = 100 let points(2,1) = 800
   let points(1,2) = 200 let points(2,2) = 800let points(1,3) = 200 let points(2,3) = 900let points(1,4) = 100 let points(2,4) = 900 ''now create a "MyGraphic" instance. 
    create aGraphic 
    file this aGraphic in graphic_set(theView) 
    let name(aGraphic) = "blue polygon" 
    call begin_drawing(aGraphic) 
    let pattern(FillStyle) = FillStyle'_solid 
    call draw_polygon(aGraphic)(points, Color'rgb(0,0,1.0), FillStyle) 
    let pattern(FillStyle) = FillStyle'_hollow 
    call draw_polygon(aGraphic)(points, Color'_cyan, FillStyle) 
    call end_drawing(aGraphic) 
    ''2) draw a polyline. Use the same points as above 
    create aGraphic 
    file this aGraphic in graphic_set(theView) 
   let name(aGraphic) = "red polyline" 
    call begin_drawing(aGraphic) 
    let pattern(LineStyle) = LineStyle'_long_dash 
    call draw_polyline(aGraphic)(points, Color'rgb(1.0,0,0), LineStyle) 
    call end_drawing(aGraphic) 
    let location_x(aGraphic) = 350 ''shift position of this shape
```

```
 ''3) draw a polymark. Use the same points as above 
 create aGraphic 
 file this aGraphic in graphic_set(theView) 
 let name(aGraphic) = "green polymark" 
 call begin_drawing(aGraphic) 
 let type(MarkStyle) = MarkStyle'_diamond 
 let size(MarkStyle) = 600 
 call draw_polymark(aGraphic)(points, Color'rgb(0,1.0,0), MarkStyle) 
 call end_drawing(aGraphic) 
let location x(aGraphic) = 700 \cdot 'shift position of this shape
 ''4) draw an arc. define center, start, and end points 
 release points 
Reserve points(*,*) as 2 by 3 ''define arc points<br>let points(1,1) = 150 let points(2,1) = 150 ''c
                        let points(2,1) = 150 ''center
let points(1,2) = 200 let points(2,2) = 200 'start pt on arc
let points(1,3) = 100 let points(2,3) = 200 ''end pt on arc
 ''now create a "MyGraphic" instance. 
 create aGraphic 
 file this aGraphic in graphic_set(theView) 
 let name(aGraphic) = "cyan arc" 
 call begin_drawing(aGraphic) 
 let pattern(LineStyle) = LineStyle'_solid 
 call draw_arc(aGraphic)(points, Color'_cyan, LineStyle) 
 call end_drawing(aGraphic) 
 ''5) draw a pie. Reuse the same points 
 create aGraphic 
 file this aGraphic in graphic_set(theView) 
 let name(aGraphic) = "majenta pie" 
 call begin_drawing(aGraphic) 
 let pattern(FillStyle) = FillStyle'_narrow_diagonal 
 call draw_pie(aGraphic)(points, Color'_majenta, FillStyle) 
call end_drawing(aGraphic)<br>let location_x(aGraphic) = 350
                                  ''shift position of this shape
 ''6) draw a circle. Reuse the same points 
 create aGraphic 
 file this aGraphic in graphic_set(theView) 
 let name(aGraphic) = "yellow pie" 
 call begin_drawing(aGraphic) 
 let pattern(FillStyle) = FillStyle'_wide_crosshatch 
 call draw_circle(aGraphic)(points, Color'_yellow, FillStyle) 
 call end_drawing(aGraphic) 
 let location_x(aGraphic) = 700 ''shift position of this shape 
 ''display window and contents of canvas 
 call display(theWindow) 
 ''loop until the user dismisses the window 
 while visible(theWindow) <> 0 
   call handle.events.r(1) ''handle any mouse events
```

```
end
```
# <span id="page-34-0"></span>**6. Graphs**

This chapter describes features of the SIMSCRIPT III language which support both the display of numerical information in a variety of static and dynamic chart formats, and the representation of changing values using a variety of graphs. Several classes are provided in GUI.M that can be created by the application and used to display a specially defined variable or attribute. (These classes will be referred to as "graph" objects since they are derived from a common object named *Graph*.) *Graph* objects are constructed in SimStudio, and loaded into the program at runtime.

All Graph object contain methods that can be called to update the value shown in the graph. However, the display variables and dynamic histograms described in SIMSCRIPT II.5 are supported in SIMSCRIPT III. SIMSCRIPT III also allows for object attributes and class attributes to be declared as a DISPLAY variable or as a DYNAMIC HISTOGRAM. This means that as the attribute or histogram can be "hooked up" to a *Graph* object such that the magnitude shown in the graph automatically reflects the current value of the attribute. This lifts the necessity for the programmer to locate every assignment of the attribute (both direct and indirect) then make a method call to update the value shown in graph.

# **6.1 Graph objects**

The *Graph* objects found in GUI.M support all graphs constructed in SimStudio. The following table summarizes these objects.

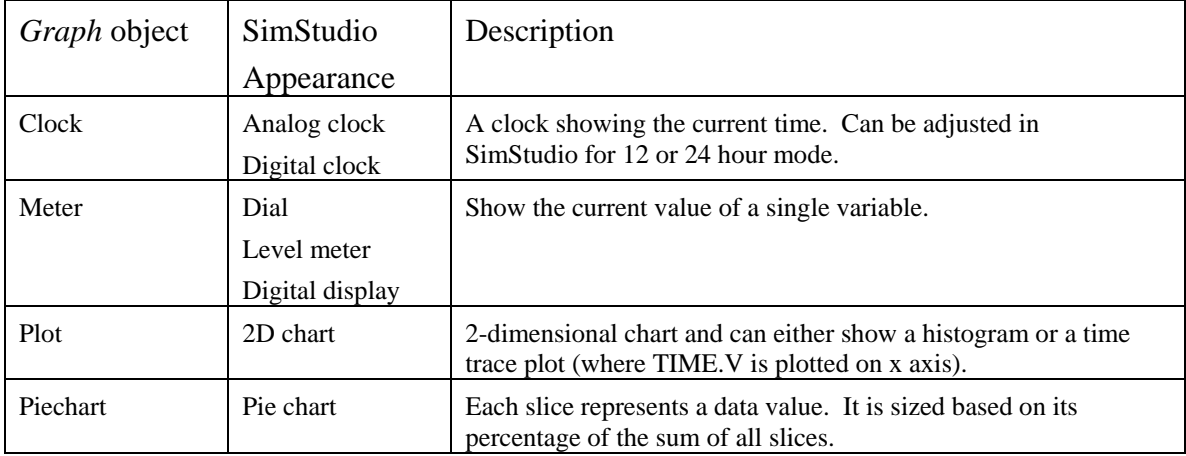

After creating an instance of a *Clock*, *Meter*, *Plot* or *Piechart* object, the program should assign the *appearance* property to a *Template* object obtained from the *Templates* class. The assignment will link this instance to the graph constructed by SimStudio and saved in the **graphics.sg2** file. The instance should then be filed into the <span id="page-35-0"></span>*graphic\_set* owned by a *View* object. Call the *display* method to make the graph visible, or to update it after a change has been made. For example, suppose a "Level meter" is constructed in SimStudio and saved under the name "value 1". The code to show the meter in a program might look something like this:

```
define myMeter as a Meter reference variable 
… 
create myMeter 
let appearance(myMeter) = Templates'find("value 1") 
file myMeter in graphic set(myView)
call display(myMeter)
```
### **6.2 Meter Object: Graph a Single Variable**

Setting the data value or values shown in a graph varies depending on which graph object is being used. The value shown in a *Graph* object can be updated directly by calling *Meter'set\_value*, *Plot'plot\_data*, *Piechart'set\_slice*, or *Clock'set\_time*. Graphs that have been properly connected to a "display variable" or dynamic histogram will be updated automatically when the variable changes.

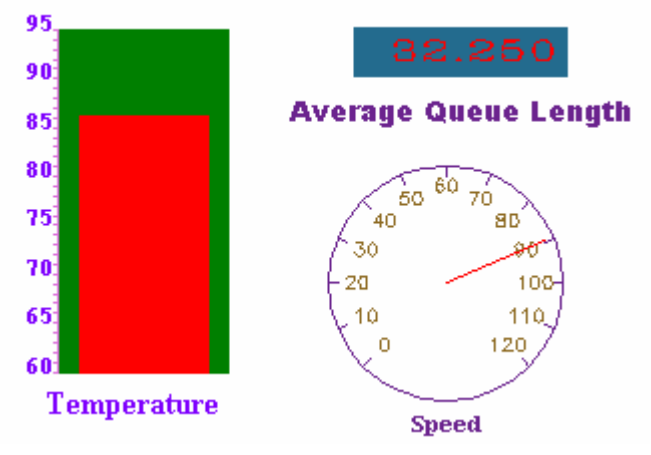

```
Figure 6.1: Meters
```
The *Meter* object is used to show the value of a single variable, object attribute or class attribute. This variable or attribute quantity must be defined as a "display variable". Display variables must be defined in the PREAMBLE using the following syntax:

DISPLAY VARIABLES INCLUDE variable1, variable2....

This declaration is made *in addition* to normal variable declarations. In other words the variables used in this statement must be known to SIMSCRIPT at the time the

declaration is made. If the variables referenced above are object or class attributes, the statement must appear within the same BEGIN CLASS..END block that the attribute is declared in. Implicitly defined variables and attributes can be graphed. For example, the number of entities in a set call "queue" could be graphed even though "N.QUEUE" is not explicitly declared in the program.

The connection between the attribute and the *Meter* object is bridged using the SIMSCRIPT "SHOW WITH" statement. Instead of providing a text string after "WITH" as is done in SIMSCRIPT II.5, the *Meter* object reference can be specified. This is the generalized mechanism by which Graph objects are hooked up to display variables and dynamic histograms, i.e.

```
SHOW variable WITH graph_object_reference
```
In the following example suppose a "Level meter" is constructed in SimStudio and saved under the name "queue length". We want the level meter to show the number of items in the set named "queue" owned by the class *Owner*. The bar in the level meter should rise as objects are filed into the set.

```
''Example7.sim 
''Uses a level meter to show the number of objects in a set 
preamble including the gui.m subsystem 
    begin class Member 
      every Member may belong to a queue 
    end 
   begin class Owner 
      the class owns a Member'queue 
      display variables include n.queue 
    end 
end 
main 
   define myMeter as a Meter reference variable 
   define myWindow as a Window reference variable 
   define myView as a View reference variable 
   define i as an integer variable 
   create myWindow, myView, myMeter 
    file this myView in view_set(myWindow) ''set up graphics hierarchy 
    file myMeter in graphic_set(myView) 
   let appearance(myMeter) = Templates'find("queue length") 
   show myClass'n.queue with myMeter ''connect n.queue to myMeter 
   call display(myWindow) ''draw everything 
    for I = 1 to 10000 
   do 
       create a Member 
       file this Member in Owner'queue ''this will update myMeter's bar 
       call handle.events.r(0) 
    loop 
end
```
### <span id="page-37-0"></span>**6.3 Clock object: Show the Time**

GUI.M provides a Clock object that can be used to show simulation time. Both analog (circular with hands) and digital clocks. The clocks are dynamic in nature and update automatically whenever the display variable (containing time) changes in value.

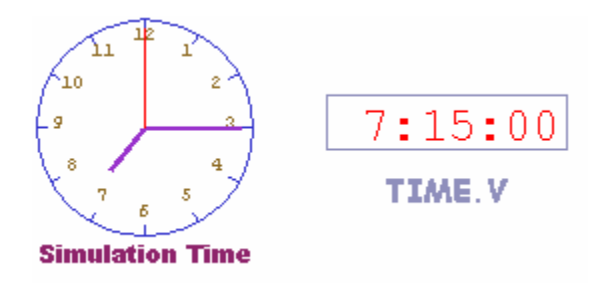

Figure 6.2: clocks

A *Clock* object is initialized in the same manner as any other Graph (such as the *Meter* explained previously). The *set\_time* method may be called to update the time value given the hours, minutes and seconds. A *Clock* object can also be used like a Meter, where a single double or real variable is declared as a DISPLAY VARIABLE and graphed. This value indicates the number of "days", and is converted automatically to the hours, minutes and seconds shown on the clock. For example:

define clocktime as a double variable display variables include clocktime

To have *clocktime* updated as the simulation time is advanced, a time synchronization routine can be written and assigned to the *TIMESYNC.V* system variable. This routine will then be called whenever SIMSCRIPT is about to update the value of *time.v* and will allow you to update the clock by assigning your display variable to the given TIME. The clock will be updating regardless of the number of concurrent processes. The following example shows how an automatic clock can be used in the simulation.

```
''Example8.sim 
''Shows a clock that is updated as the simulation goes forth 
preamble including the gui.m subsystem 
    define clocktime as a double variable 
    display variables include clocktime 
   processes include dummy 
end 
routine clock_update given time yielding newtime 
    let newtime = time 
    let clocktime = time ''update the time shown by the Clock object 
end 
process dummy 
for i = 1 to 4000
    wait 1.25 / (24. * 60.) units ''wait 1.25 simulated minute 
end 
main
```

```
 create a Window, View, Clock 
   file this View in view_set(Window) 
   file this Clock in graphic_set(View) 
   let appearance(Clock) = Templates'find("analog clock") 
   show clocktime with Clock 
   call display(Window) 
   let timescale.v = 100 * 24 * 60 ''1 real sec. per sim. minute
   let timesync.v = 'clock_update' 
   activate a dummy now 
   start simulation 
end
```
#### **6.4 Plot object: Showing Histograms and Trace Plots**

The Plot object can be used for Histograms (dynamic and static), time trace plots, and X-Y plots. A Plot object can contain one or more *datasets*, each representing some statistic compiled on a global variable, object attribute or class attribute. Each dataset can contain a fixed number of "cells" (bar-graph, histogram, surface chart representation in SimStudio) or can collect a new data point each time the monitored value changes (continuous representation).

A Plot object is created at runtime, but must be loaded from the graphics.sg2 file created by SimStudio. Within SimStudio, a "2D-chart" must be constructed and saved to enable a Plot object to be used.

#### **6.4.1 Histograms**

The purpose of a histogram is to show the user how often a variable or quantity takes on a particular value, or range of values. For example, a bar located at  $X=15$  with a height of  $Y=30$  would mean that the graphed quantity Q is equal to 15 on 30 separate occasions. (If the histogram for  $\overline{Q}$  is defined in an "accumulate" statement instead of a "tally", then "Y=30" would instead refer to the number of units of simulation time when "Q=15".) Histogram names should not be included in a DISPLAY VARIABLES INCLUDE… statement, but are instead declared through a TALLY or ACCUMULATE statement.

TALLY *hist\_name* (*low* TO *high* BY *interval*) AS THE DYNAMIC HISTOGRAM OF *var\_name*

or

ACCUMULATE *hist\_name* (*low* TO *high* BY *interval*) AS THE DYNAMIC HISTOGRAM OF *var\_name*

(where **var.name** is defined as an attribute or global variable).

In Figure 6.3 a histogram (constructed as a "2-D Chart" in SimStudio) is shown which was obtained from the example called "bank" which simulates bank customers waiting in line for a fixed number of "teller" resources. Each bar in the histogram shows the number of "customers" that waited between (n) and (n+1) minutes for a teller, where the number of minutes (n) is shown on the x-axis.

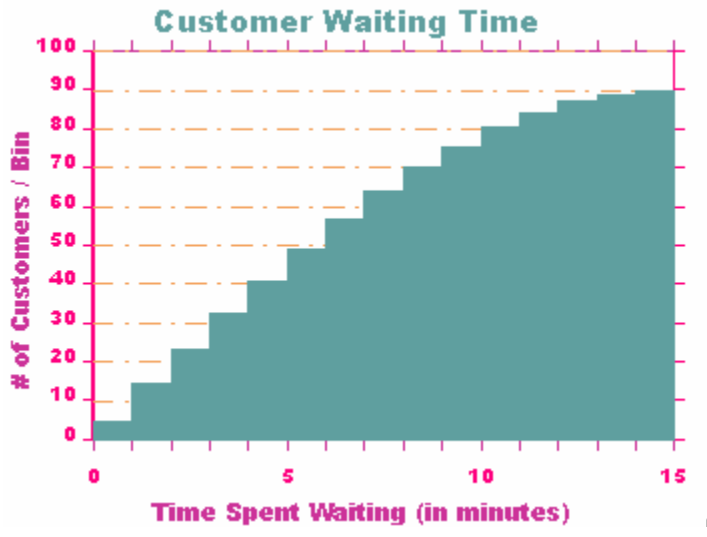

Figure 6.3 Bank model histogram.

The "SHOW HISTOGRAM" statement is used to link the histogram defined in an ACCUMULATE or TALLY statement with the *Plot* object. If the *Plot* object was saved by SimStudio while containing more than one dataset, the multiple histograms can be shown in the same Plot by including their names in the same "SHOW HISTOGRAM" statement. A reference to the Plot object should be supplied after the word "WITH".

SHOW HISTOGRAM *hist.name1,hist.name2,...* WITH plot\_object\_reference

The above statements must be invoked before any values are assigned to the tallied variable (and before any other reference is made to the histogram name). Assignments to the tallied variable will automatically update the bars in the Plot object.

The boundaries (*low* and *high*) specified in the "TALLY HISTOGRAM" statement should match the Minimum and Maxiumum values defined for the X axis in SimStudio. The "cell width" for each dataset added to the Plot in SimStudio should match the interval specified in the TALLY statement. If variable names are used for the histogram limits (*low* to *high* by *interval*) these will be automatically initialized from the X-axis graduations specified on the chart. If the value being tallied is an object attribute, these *low*, *high* and *interval* variables must be declared as class attributes of the same class.

Should the displayed bounds on the Y-axis be exceeded during the simulation, the histogram will rescale automatically. The X-axis will not be rescaled. Data points whose X value is greater than the maximum of the X-axis are plotted to the last (rightmost) cell. When the X value is less than the minimum of the X-axis are plotted to the first (leftmost) cell.

Dynamic histograms may be destroyed by specifying their names in an ERASE HISTOGRAM statement:

ERASE HISTOGRAM *name1*, ...

SIMSCRIPT will allow you to show more than one histogram in the same *Plot* object. Assuming you have added multiple datasets to your plot in the 2-d Chart editor, each of these data sets is connected to one of the histogram names listed in the SHOW statement. The following is a program to show two histograms in the same chart. The first histogram will show a uniform random distribution while the second shows a normal distribution.

The following example shows how to use a Plot object for a histogram. A Plot is shown at the top of the window containing a single histogram, while a second plot contains 2 histograms. The Tallied data for variable "randvar1" is linked to the first Plot, while data for both "randvar2" and "randvar3" are shown in dataset #1 and #2 (respectfully) in the second Plot. Each time either of these variables is assigned, the corresponding plot is updated automatically. Notice that each SHOW statement precedes the assignments to randvar1, randvar2 and randvar3. Histogram limits for both "histo2" and "histo3" are declared in terms of variables. These variables obtain their values from either the data set cell width, or (if that value is 0) the X-axis tic interval (major) of the 2-d chart created in SimStudio.

```
''Example9.sim 
''Display one simple dynamic histogram, and another dynamic 
''histogram containing 2 data sets 
Preamble including the gui.m subsystem 
    define randvar1, randvar2, randvar3, lo, hi, delta as double variables 
    tally histo1(0 to 10 by 1) as the dynamic histogram of randvar1 
    tally histo2(lo to hi by delta) as the dynamic histogram of randvar2 
    tally histo3(lo to hi by delta) as the dynamic histogram of randvar3 
end 
main 
    define count as integer variables 
    define plot1, plot2 as Plot reference variables 
    create Window, View, plot1, plot2 
    file this View in view_set(Window) 
    file this plot1 in graphic_set(View) 
   file this plot2 in graphic set(View)
    let appearance(plot1) = Templates'find("histogram1") 
    let appearance(plot2) = Templates'find("histogram2") 
    show histo1 with plot1 ''link HISTO1 and the Plot1 object
```

```
show histo2,histo3 with plot2 ''link histo2 and 3 with Plot2 object<br>call display(Window) ''show everything
   call display(Window)
   for count = 1 to 50
      let randvar1 = exponential.f(5.0,1)for count = 1 to 500
    do 
       let randvar2 = \text{uniform.f}(\text{lo}, \text{hi}, 1)let randvar3 = normal.f((hi + lo) / 2, (hi - lo) / 10, 1) loop 
    while visible(Window) <> 0 
       call handle.events.r(1) 
end
```
Accumulated statistics are weighted by the duration of simulated time for which the value remains unchanged. The following example uses a process method to generate the sample data, waiting for simulation time to elapse between each sample. In this example, the ACCUMULATE statement is used in the declaration instead of the TALLY statement.

```
''example10.sim 
''Shows how to ACCUMULATE a dynamic 
preamble including the gui.m subsystem 
begin class Holder 
    every Holder has 
       a randvar, 
       a sample process method 
    the class has 
       a lo, a hi, and a delta 
    accumulate hist(lo to hi by delta) as the dynamic histogram of randvar 
    define randvar, lo, hi, delta as double variables 
end 
end 
process method Holder'sample 
    until time.v gt 500 
    do 
       wait exponential.f(5.0, 1) units 
       let randvar = uniform.f(lo, hi, 2) 
    loop 
end 
main 
    create a Window, View, Plot, Holder 
    file View in view_set(Window) 
    file Plot in graphic_set(View) 
    let appearance(Plot) = Templates'find("histogram3") 
    show histogram hist(Holder) with Plot 
    call display(window) 
    activate a sample(Holder) now 
    let timescale.v = 10 
    start simulation 
end
```
### <span id="page-42-0"></span>**6.4.2 Time Trace Plots**

SimStudio will allow you to create a *Plot* object that shows the value of a single variable plotted on the Y-axis while simulation time is plotted on the X-axis. In this case, instead of using a histogram a *display variable* is used in conjunction with the Plot object. Essentially the time trace plot allows the user to see how a single variable has changed over the duration of the simulation.

Include a trace plot by using SimStudio to create a "2-D Chart". The following changes should be made in the editor: From the "Chart Properties" dialog box, check the "trace plot" check box. Also, ensure that every dataset in the graph has the "Continuous Surface" representation.

There are two options for when simulation time becomes greater than the maximum value on the chart. The first option is to "scroll" previous data to the left thus making room for more data. When TIME.V exceeds the X-axis maximum, a constant is added automatically to both the X-axis minimum and maximum. Therefore, time value data at the beginning (right side) of the plot is discarded. If this "scrolling window" is not appropriate, check the "Compress Data" box in the "X-Axis Properties" dialog box in SimStudio. Under this option, SIMSCRIPT will not increase the X-axis minimum when TIME.V becomes too large, thereby keeping all previous data points.

In the following example, an object attribute (defined as a display variable) is linked to a Plot object and incremented after waiting a random amount of time. The attributes history can be seen in the plot.

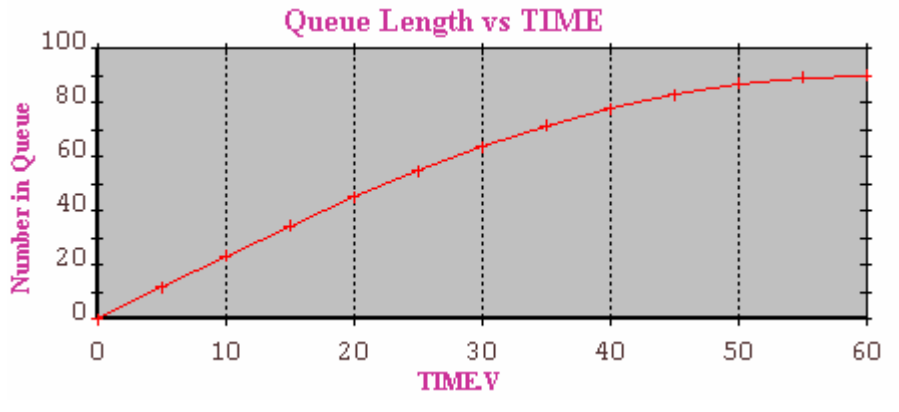

Figure 6.4 Time trace plot

```
''Example11.sim 
''Using a Plot object for a time trace of a single variable 
preamble including the gui.m subsystem 
begin class Holder 
    every Holder has 
       a var, 
       a sample process method 
    display variables include var 
    define var as a double variable 
end 
end 
process method Holder'sample 
until time.v gt 300 
do 
    wait exponential.f(5.0, 1) units 
    add 1 to var ''this will automatically update the Plot 
loop 
end 
main 
    create a Window, View, Plot, Holder 
   let color(Window) = Color' white
    file View in view_set(Window) 
    file Plot in graphic_set(View) 
    let appearance(Plot) = Templates'find("trace plot") 
    call display(window) 
    show var(Holder) with Plot 
    activate a sample(Holder) now 
   let timescale.v = 10 \cdot\cdot\cdot 0.1 sec per unit
    start simulation
```

```
end
```
### **6.4.3 X-Y Plots**

The Plot object can be used to generate a simple line, surface, or bar graph without using display or histogram variables. The *Plot'plot\_data* method can be called explicitly to either add a point to a "continuous surface" graph or change an existing bar in a bar, discrete surface or histogram type graph. (See the "Data set representation" section on the "Data Set Properties" dialog in the 2-d Chart editor). The *Plot'plot\_data* method takes as parameters the data set number and the X and Y coordinates of the data point. (Data sets are numbered starting from one.) The *Plot'clear\_data* method can be called to eliminate all data in the Plot.

In this example the function  $y = 100 / x + 1$  is plotted. There are no display variable or histogram declared, and the SHOW statement is not needed.

Preamble including the gui.m subsystem end main create Plot, View, Window

```
 file View in view_set(Window) 
    file Plot in graphic_set(View) 
    let appearance(Plot) = Templates'find("x-y plot") 
   for x = 1.0 to 100.0call plot_data(Plot)(1, x, 100.0 / x) ' 'add data to the plot
   while visible(Window) <> 0 
    call handle.events.r(1) 
   call clear_data(Plot) 
end
```
Bar charts and discrete interval surface charts can also be used to show the elements of an array declared as a DISPLAY VARIABLE. The value of each individual element of the array is plotted to the Y value of a bar in the chart. The index of an element is mapped not to the X axis, but to the cell number. Cells in this case are numbered from the left starting at "1". The data set representation should be either "Bar graph", "Discrete surface", or "Histogram". This example shows the elements of an object array attribute being graphed in real time using a bar graph.

```
Preamble including the gui.m subsystem 
   begin class Engine 
       every Engine has a piston_y, 
       and a piston process method 
       define piston as a process method given 1 integer argument 
       define pistons as a 1-dim double variable 
       display variables include piston_y 
    end 
end 
process method Engine'piston(number) 
   while t < 100 do 
      let piston y(number) = 2.0 + 2.0 * cos.f(rem * t) add 0.001 to t 
       work 0.001 units 
    loop 
end 
main 
   define number as an integer variable 
   create Plot, View, Window, Engine 
    file View in view_set(Window) 
    file Plot in graphic_set(View) 
    let appearance(Plot) = Templates'find("engine") 
    reserve piston_y(Engine) as 8 
   for number = 1 to 8 activate a piston(Engine)(number) 
       in (number-1) * pi.c / (2.0 * _rpm) units
    start simulation
```
end

### <span id="page-45-0"></span>**6.4.4 Setting up the X and Y axes**

Sometimes the range of values to be plotted is not known at compile time. For this reason, the Plot object provides methods that allow the X and Y axis numbering, tic mark intervals and boundaries to be set at runtime. The following table shows Plot object properties relating to the axes that can be used on the left side of an assignment. All methods are of mode "double".

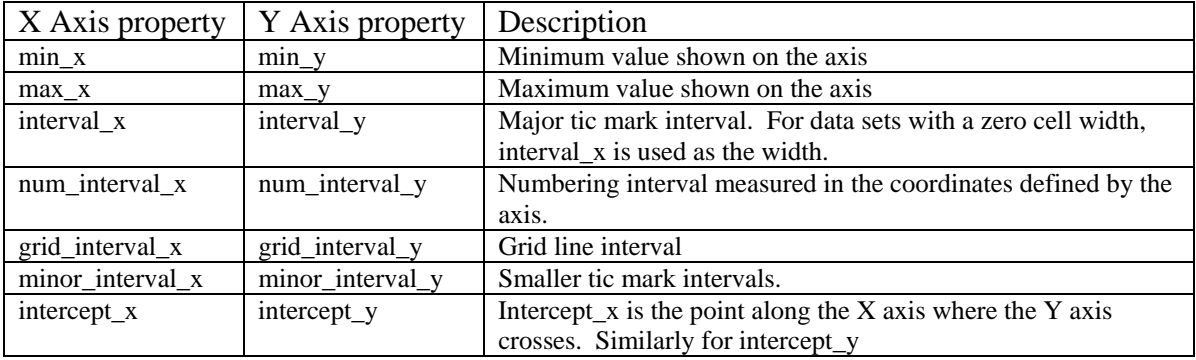

# <span id="page-46-0"></span>**7. Icons**

The *Icon* object is derived from the *Graphic* object and is used to graphically represent any moving or static object inside a window. Like the Graphic objects, the Icon is composed of a group of shapes such as lines, polygons, text. In addition, an Icon object has an *appearance* property that can be loaded in from SimStudio. The SimStudio Icon Editor's JPEG image import feature allows an Icon object to be shown by a raster image. This allows photographs and images created by other programs to be shown in a SIMSCRIPT III application. Another important feature of the *Icon* object is its ability to have motion over simulation time. A velocity can be defined for the icon, which will cause its position to be updated automatically as simulation time is advanced.

# **7.1 Creating and loading an Icon**

An *Icon* object will appear in the canvas of a Window object. It must be filed into the *graphic\_set* owned by a *View* object that is in turn filed into the *view\_set* owned by a *Window* object. An appearance for the *Icon* object can be constructed in the SimStudio Icon Editor. In this case a template whose name matches the name saved under the Icon Editor can be assigned to the appearance property of the *Icon* object.

# **7.2 Background Icons**

At this point, a distinction should be made between a background icon and a dynamic icon. A background icon is static and not specifically intended to be animated. Usually the goal is for the background to appear with the same size and position in the program as it does in the SimStudio Icon editor. For background icons the following steps should be performed in the Icon editor:

- 1) From the "Icon properties" dialog (Edit/Icon properties… menu), make sure that the "Xlow, Xhi, Ylow, Yhigh" values match the coordinate system of the view that the *Icon* object is to be attached to.
- 2) Under "Center Point" the "Automatic recenter" check box should be cleared and both X and Y values should be set to "0". When using this method it is usually not necessary to assign the *location\_x* and *location\_y* properties of the *Icon* object at runtime.

For example, suppose that an icon saved under the name "big shape" should appear within the canvas of the object MyWindow. Also, assume that the shape is to be used as a static background icon under the coordinate system Xlow=100, Xhigh=200, Ylow=100, Yhigh=200.

```
''Example13.sim 
''Displaying a background icon in a window
```

```
preamble including the gui.m subsystem 
end 
main 
    define MyWindow as a Window reference variable 
    define MyView as a View reference variable 
    define MyIcon as an Icon reference variable 
    create MyWindow, MyView, MyIcon 
    file MyView in view_set(MyWindow) ''attach view to window 
    file MyIcon in graphic_set(MyView) ''attach icon to view 
    call set_world(MyView)(100, 200, 100, 200) 
    ''Displaying an icon in a window 
    let appearance(MyIcon) = Templates'find("big shape") 
    call display(MyWindow) ''display everything 
    while visible(MyWindow) <> 0 call handle.events.r(1) ''wait 
end
```
### **7.3 Dynamic Icons**

Dynamic icons are designed to represent either a moving object, or an object whose location is not known until runtime. Every Icon object inherits the location\_x and location\_y properties from Graphic. These properties should be assigned at runtime after the *appearance* property. The range of values for *location\_x* and *location\_y* depend on the coordinate system of the *View* object instance containing the *Icon* object. The display\_at method will set both *location\_x* and *location\_y* properties before making the icon visible.

When constructing this variety of icon in SimStudio the following should be done:

- 1) From the "Icon properties" dialog (Edit/Icon properties… menu), make sure that the "Xlow, Xhi, Ylow, Yhigh" values match the coordinate system of the view that the icon object is to be attached to.
- 2) Under "Center Point", usually the "automatic recenter" box should be checked. In the application, this will force the *location\_x* and *location\_y* properties to refer to the geographic center point of the icon. If "Automatic recenter" is not checked, then the correct center point (sometimes called the *hotspot*) should be entered before the icon is saved.

In this example, an icon is constructed in SimStudio and saved under the name "little shape". The rules listed above are followed when constructing this icon. Thousands of instances of this icon are created and filed into the view\_set of a view with coordinates Xlow=0, Xhigh=100, Ylow=0, Yhigh=100.

```
''Example14.sim
```
<sup>&#</sup>x27;'Displaying many dynamic icons in a window

```
preamble including the gui.m subsystem 
end 
main 
    define MyWindow as a Window reference variable 
    define MyView as a View reference variable 
    define MyIcon as an Icon reference variable 
    create MyWindow, MyView 
    file MyView in view_set(MyWindow) 
    call set_world(MyView)(0, 100, 0, 100) ''must match "Icon Properties" 
    call display(MyWindow) ''draw the window 
    ''scatter thousands of Icon objects at random locations 
    for i = 1 to 10000 
    do 
       create MyIcon 
       file MyIcon in graphic_set(MyView) ''attach icon to view 
       let appearance(MyIcon) = Templates'find("little shape") 
       call display_at(MyIcon)(uniform.f(0, 100, 1), uniform.f(0, 100, 1)) 
       call handle.events.r(0) 
    loop 
   while visible(MyWindow) <> 0 call handle.events.r(1) ''wait
end
```
### **7.4 Animating an Icon object in a Simulation**

The Icon object defines several properties allowing it to be animated by SIMSCRIPT. The most common way to add animation is by assigning a velocity to the Icon. As simulation time progresses, the location is automatically updated as determined by the velocity, causing the entity to be redrawn. The *set\_speed\_course(speed, direction)* method can be called to specify both the **speed** with which the icon should travel and its direction. The speed is in View Coordinate Units per Simulated Time Unit. The direction is specified in radians and is measured counter-clockwise from the positive X axis.

For example, suppose you want to move the Icon reference variable called "MyIcon" in a north-east direction at the speed of 100 coordinate units per time unit:

```
call set_speed_course(100, pi.c/4 ''45 degrees'' )
```
Another way to change the velocity of an icon object is to assign the components of the velocity vector directly. The velocity\_x and velocity\_y properties can be assigned to the speed at which the icon is moving "left/right" and the speed it is moving "up/down" respectfully.

<span id="page-49-0"></span>In order for the icon to actually "move" simulation time must be advanced through the use of a "wait" or "work" statement. As simulation time is advanced, the positions of all Icon objects that have a non-zero velocity component are updated automatically.

For example, to move an icon strait up for 2 units of time:

```
Let velocity_x(MyIcon) = 0 
Let velocity_y(MyIcon) = 100 
Wait 2 units ''move 200 up
```
It is important to set the initial position of the icon before setting its velocity. The *location\_x* and *location\_y* properties (inherited from Graphic) should be assigned before the first wait statement is encountered.

# **7.5 Simulation Time and Real Time**

In a SIMSCRIPT III program, simulation time is normally advanced to the time at which the next event, process or process method is due to execute. However, when graphics are added to a simulation, large jumps ahead in simulation time are normally not desirable. This would cause the Icon objects to "jump around" the window thus giving a false impression to the user of the true nature of the motion. When GUI.M is used, SIMSCRIPT III will automatically perform "time scaling". With time scaling, SIMSCRIPT III will increment the value of TIME.V is slowly. The position of every moving icon in the simulation is updated each whenever TIME.V is changes, thus smoothing out the motion of the Icons.

Time scaling is controlled by the global variable called TIMESCALE.V. The value of TIMESCALE.V establishes a scaling between real-time and simulation time. TIMESCALE.V refers to the number of 1/100 second intervals of real time per unit of simulation time. Setting TIMESCALE.V =  $100$  establishes a one-to-one mapping of simulation time units and real elapsed seconds. Therefore, decreasing the value of TIMESCALE.V has the effect of making the simulation run faster, provided there is enough computer power to do both the computational simulation and the animated graphics. There is no guarantee that this ratio of real time to simulation time will be maintained as the simulation runs. When there is not enough processing speed, additional elapsed real time will be taken, but simulation time is not affected. I.e. the results of the simulation will not be altered.

In this example, an icon will move from the lower left corner  $(0,0)$  to the upper right corner of the view with a speed of 4000 coordinates per time unit.

''Example15.sim ''shows an Icon object moving with a velocity during a simulation

```
preamble including the gui.m subsystem 
   begin class MyIcon 
       every MyIcon is an Icon and has a 
         move_about process method 
    end 
end 
process method MyIcon'move_about 
    let location_x = 0 
   let location y = 0 call set_speed_course(4000.0, PI.C / 4.0) ''move north east 
   work 10 units 
   call set_speed_course(0.0, 0.0) ''stop the shape 
   work 5 units 
end 
main 
   create a Window, View, MyIcon 
    file View in view_set(window) 
    file MyIcon in graphic_set(view) 
    let appearance(MyIcon) = Templates'find("shape") 
    let timescale.v = 100 ''1 second per time unit 
    activate a move_about(MyIcon) now 
   start Simulation 
end
```
### **7.6 Custom animation**

There may be some cases where modeling an object with a simple linear velocity is not adequate. Obtaining non-linear motion with automatic update of Icon positions is still possible to achieve. The *Icon* object defines methods that allow an application defined motion. The three methods typically used in this case are *motion*, *start\_moving*, and *stop\_moving*.

The *motion* method is called automatically whenever simulation time is advanced. If TIMESCALE.V is non zero, this means that the *motion* method will be called repeatedly during a WORK or WAIT statement to facilitate smooth movement of icons. To implement customized motion over time, the *Icon* class should be subclassed and the *motion* method overridden. The amount of time elapsed since the last call to motion is passed as a parameter.

Calling the *start\_moving* method will add the *Icon* object to a private set of moving objects. The *motion* method will be called periodically after the call to *start\_moving*. Call the *stop\_moving* method to halt the calls to *motion* and remove the *Icon* object from the set of moving objects. Note that when a non-zero velocity is assigned to the *Icon* object, *start\_motion* is called implicitly. The motion method will be called periodically after assigning a velocity or calling the *set\_speed\_course* method.

In the following example program, the *Icon* object is subclassed and the *motion* method is overridden. The implementation of this override moves the Icon in an elliptical orbit.

```
 ''Example16.sim 
''Using customized motion while animating Icon objects 
preamble including the gui.m subsystem 
begin class MyIcon 
    every MyIcon is an Icon and has 
       an about_x, an about_y, a theta, 
       a move_in_circles process method, and 
       overrides the motion 
    define about_x, about_y, theta as double variables 
    define move_in_circles as a process method given 
       2 double arguments 
end 
end 
process method MyIcon'move_in_circles(x,y) 
   let about x = xlet about_y = y call start_moving 
    work 25 units ''"motion" method called during work 
    call stop_moving 
   wait 3 units ''pause to see the icon stopped
end 
method MyIcon'motion(dt) 
    add dt to theta 
    call display_at(about_x + 2000.0 * cos.f(theta), 
                    about_y + 6000.0 * sin.f(theta)end 
main 
    define icon1, icon2 as MyIcon reference variables 
    create a Window, View, icon1, icon2 
   file View in view_set(window) ''set up the view<br>call display(Window) ''show the window
   call display(Window) 'show the window<br>file this iconl in graphic_set(view) ''set up the icons
   file this icon1 in graphic_set(view)
    file this icon2 in graphic_set(view) 
    let appearance(icon1) = Templates'find("shape") ''use the "shape" icon 
    let appearance(icon2) = Templates'find("shape") ''for both 
   let timescale.v = 50 \cdot \cdot 0.5 second per time unit
    activate a move_in_circles(icon1)(8000, 16000) now 
    activate a move_in_circles(icon2)(22000, 16000) in pi.c units 
    start Simulation
```
end

# <span id="page-52-0"></span>**8. Forms**

Many times an application will require a robust set of tools for user interaction. Users may expect to control the whole application through a menu-bar displayed at the top of the window, or to use a smaller context menu to dynamically make changes to an individual item. Dialog boxes are used as a convenient way to communicate data quantities to a program. GUI.M provides *Form* objects that include menu bars, dialog boxes, tool bars (palette), and popup message boxes. SIMSCRIPT supports these objects using JAVA which allowing programs to be recompiled and executed on different operating systems without recoding or retooling the graphical user interface. All objects derived from the *Form* object are portable from platform to platform.

# **8.1 Using Form objects**

The *DialogBox*, *MenuBar* and *Palette* objects are derived from *Form*. Dialog boxes are windows containing a variety of input controls including buttons, text labels, tabular controls, single and multi-line text, combo, value, list, radio, and check boxes. Menu bars can appear at the top of the canvas of a *Window* object. A *Palette* is attached to the top, left, right or bottom of a *Window* object and contains rows of buttons that can be dragged onto the Window's canvas.

All objects derived from *Form* (with the exception of *MessageBox*) must be constructed using the SimStudio Dialog box, Menu bar or Palette editors. As with *Graph* and *Icon* objects, the *Form* object defines an *appearance* property that can be assigned a *Template* object. The *Templates'find* method returns a *Template* given the name with which it was saved in the SimStudio editor. Every Form object instance must be attached to a Window object. This is accomplished by filing the *Form* instance into the *form\_set* owned by *Window*.

# **8.2 DialogBox object**

The *DialogBox* object is derived from the *Form* object and represents both modal and modeless dialogs. Dialog boxes provide an interactive way for the user to enter input data. A dialog box is a window containing a variety of input controls including buttons, text labels, tabular controls, single and multi-line text, combo, value, list, radio, and check boxes. Tabbed dialogs can also be created in SIMSCRIPT. A dialog must be constructed in the SimStudio dialog box editor and loaded into the application as described above. The *DialogBox* object supports both modal and modeless interaction.

In a modeless dialog execution does not stop when the object is displayed. A modeless dialog box should be constructed in the SimStudio dialog box editor by un-checking the <span id="page-53-0"></span>"modal interaction" box in the "Dialog box Properties" dialog. If a modeless interaction is needed, the *display* method should be used to make the dialog visible. Modal dialogs are used when the application needs to wait for the user to make a selection from the dialog before continuing. The *DialogBox* class defines an *accept\_input* method that can be called to display the dialog and wait for user interaction.

Modal interaction is halted when the user presses a "terminating" button, at which *accept input* returns. A button in the dialog can be marked as terminating through the "Button properties" dialog. (Usually, the "Cancel" and "OK" buttons are terminating.) Another check box in the "Button properties" dialog called "Verifying" can be useful for dialog boxes that contain numerical fields (i.e. value boxes). Pressing a "Verifying" button will range check values in all value boxes in the dialog. If a value is out of range, characters "<<<" will be shown after the value the dialog will "beep". Usually "OK" buttons are marked as verifying.

In the following example a dialog box is constructed in SimStudio and saved under the name "simple dialog". The dialog contains a single "Verifying" button that can be pressed to dismiss it.

```
''Example17.sim 
''Displaying a simple dialog box 
Preamble including the gui.m subsystem
End 
main 
   create DialogBox, Window 
    call display(Window) 
    ''assume a dialog named "simple dialog" has been created in SimStudio 
    let appearance(DialogBox) = Templates'find("simple dialog") 
    ''attach the dialog box to this window 
    file this DialogBox in form_set(window) 
    ''show the dialog. This will not return until user clicks on button 
    call accept_input(DialogBox) 
end
```
### **8.3 Using Field objects for data transfer**

The *Field* object provides an interface for passing data back and forth between the executing program and an item (check box, text box, etc) in a form. *Field* objects must be filed into the *field\_set* owned by Form. In most cases, the *Field* object is created and filed into this set automatically at the time the *appearance* property is assigned. A corresponding field is created for each item in a dialog box, each menu item in a menu bar, and each button in a palette.

The *name* property of the field is initialized to the "Field name" given to the corresponding item in the SimStudio editor. This allows the program to obtain a reference to a particular field given its *name*. The *find* method defined by the *Form* class does just that. Given the text "name" of a field, *Form'find* will return the *Field* reference value for the item.

The *Field* object defines several properties that can be used on the left or right side of an assignment. When the property is assigned, the text, value or selection state shown by the corresponding item in the dialog box will change to show the new value. When the property is "read", the current text or value typed in by the user will be returned by the method. The table below describes many different data types and dialog box items that can be.

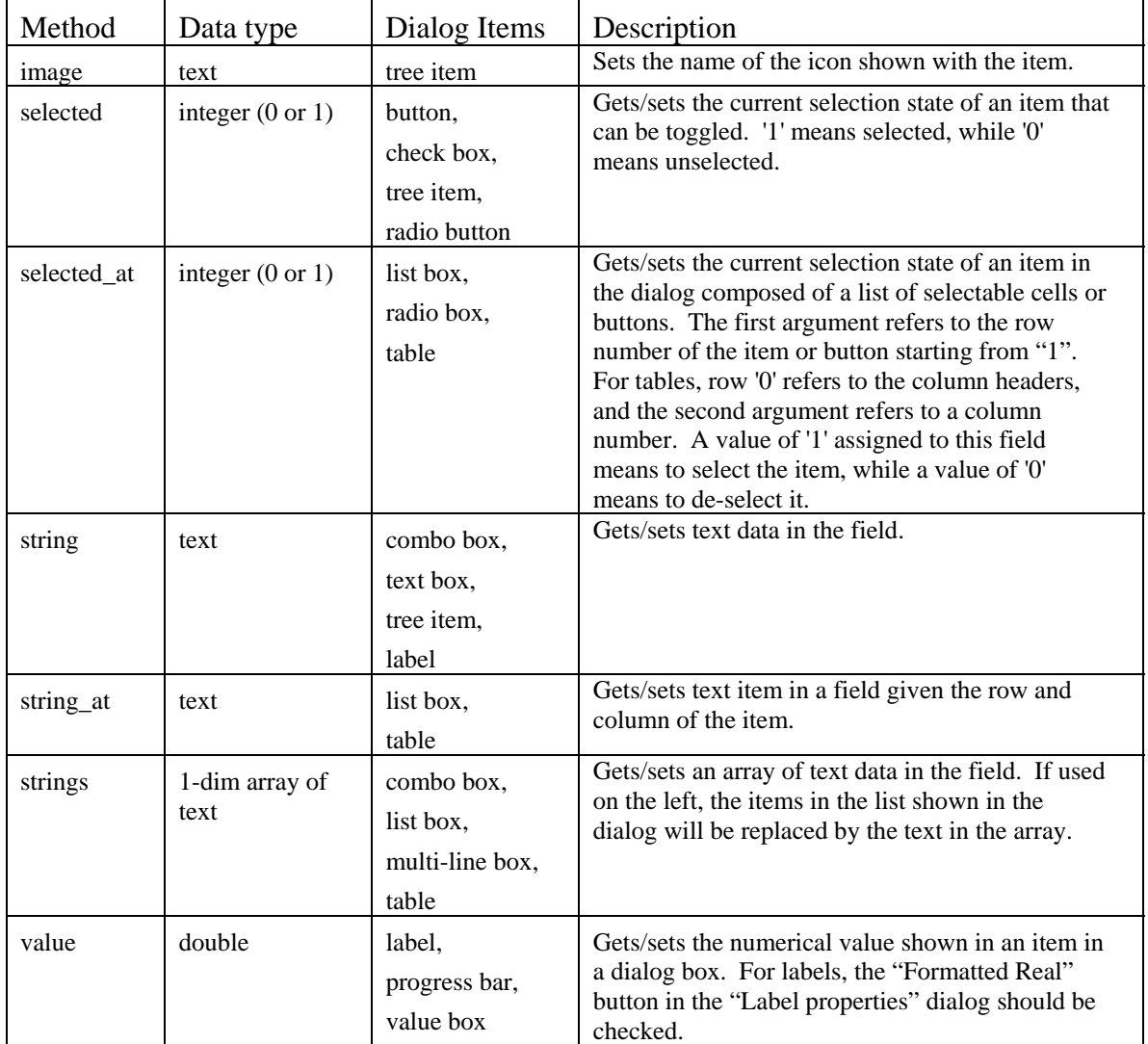

The *accept\_input* method of the *DialogBox* object will return with the *Field* reference pointer for the terminating button that was selected to dismiss the dialog. The *name* attribute of this Field can be inspected to determine which button was clicked on. Note that if the user dismisses the dialog box by clicking on the "X" in the window frame, *accept\_input* will return with "0".

In this example a dialog box is shown that contains several different fields. Assigning the *Field* object properties before the dialog is displayed initializes dialog box items. The *Form'find* method is used here to obtain the *Field* object reference pointer.

```
''Example18.sim 
''Displaying a dialog box containing many different fields 
Preamble including the gui.m subsystem
End 
main 
    define items as a 1-dim text array 
    define db as a DialogBox reference variable 
    ''create window, dialog box and load it from a template 
    create db, Window 
    call display(Window) 
    let appearance(db) = Templates'find("field dialog") 
    file this db in form_set(window) 
    ''initialize the fields in the dialogs before showing it 
    ''set the check box to "checked" state 
    let selected(find(db)("check_box")) = 1 
    ''set text and value boxes 
    let string(find(db)("text_box")) = "Initial text" 
   let value(find(db)("value_box")) = 60.25 ''set the items in the multi line edit box 
    reserve items(*) as 3 
   let items(1) = "The quick brown fox"
   let items(2) = "jumped over the"
    let items(3) = "lazy dog's back." 
    let strings(find(db)("edit_box")) = items(*) 
    release items(*) 
    ''set cell row 2, column 1 in the table 
   let string_at(find(db)("table"))(2,1) = "Cell text"
    ''select the second radio button 
    let selected_at(find(db)("radio_box"))(2,0) = 1 
    ''show the dialog. Wait for a terminating button to be pressed 
    let field = accept_input(db) 
    ''now read the fields and print them out 
    if field <> 0 and name(field) = "ok" 
       write selected(find(db)("check_box")) as "Check box: ", I 2, / 
       write selected_at(find(db)("radio_box"))(2,0) as 
             "2nd Radio button: ",I 2,/ 
       write string(find(db)("text_box")) as "Text box: ", T *, / 
       write value(find(db)("value_box")) as "Value box: ", D(8,2), /
```

```
let items(*) = strings(final(db)("edit-box"))for i = 1 to dim.f(items(*))write i, items(i) as "Edit box line ", I 3, ": ", T *, /
    always 
end
```
### **8.4 Event Notification**

In some cases, you will want to provide code to immediately handle Form object input events generated by the user (such as button clicks, text box modification, menu selection etc) while the simulation is running. Whenever a user clicks on a button or makes a change to a dialog box item, the *Form'action* method is called automatically. An application requiring this immediate notification can subclass the *Form* object and override its *action* method. This is a useful way to perform immediate validation or cross-checking of fields. The action method is defined as follows:

```
define action as an integer method given 
     1 FormEvent reference argument
```
The single argument to the action method is an instance of the *FormEvent* object. The "field" attribute of this object contains a reference pointer to the *Field* object that was clicked on or changed. The *name* attribute of this *Field* object can be compared against the field names of known items. The "id" field of the *FormEvent* object contains a constant indicating one of several varieties of event. The following table lists the possible values for "id", the meaning of each value, and which of the other attributes of the FormEvent object are used.

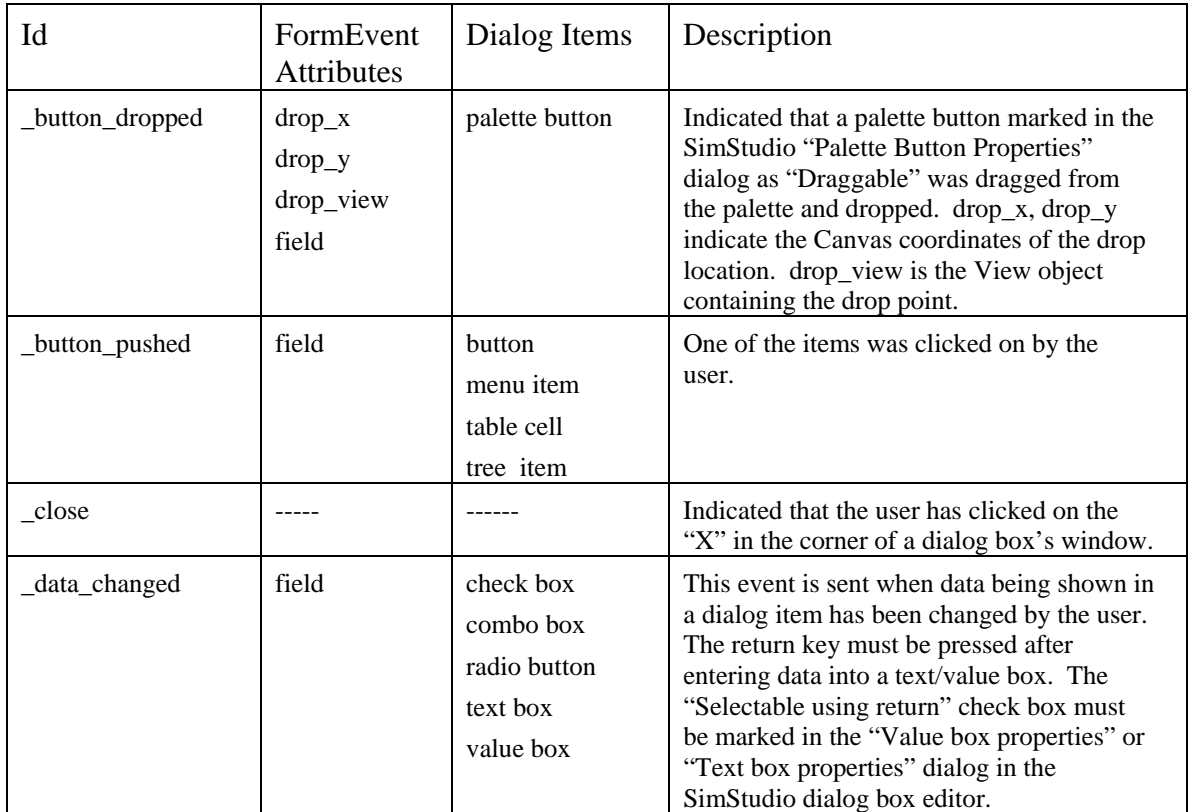

On of the following constants defined in the Form class should be returned from the *action* method overridden by the subclass.

*\_continue* - Accept the input and continue.

*\_terminate* - Terminate the interaction and return from the *accept\_input* method.

In this example, a dialog box containing several different items is displayed. The *DialogBox* object is subclassed and the *action* method overridden. Code in the action method displays information about the item that was clicked on or changed by the user.

```
''Example19.sim 
''Showing how the "action" method can be overridden 
Preamble including the gui.m subsystem 
    begin class TestDialogBox 
       every TestDialogBox is a DialogBox and 
          overrides the action ''called when user acts on an item 
    end 
end 
method TestDialogBox'action(event) 
    if field(event) <> 0 
       let string(find("sel_name")) = name(field(event)) 
    always 
    select case id(event) ''determine which event has happened
```

```
 case FormEvent'_button_pushed 
       case FormEvent'_data_changed 
          ''display the data contained by the event's field 
          let selected(find("sel_state")) = selected(find(name(field(event)))) 
          let string(find("sel_text")) = string(find(name(field(event)))) 
          let value(find("sel_value")) = value(find(name(field(event)))) 
       case FormEvent'_close 
          write as "User has closed the dialog!", / 
          return with _terminate ''return from accept_input() 
    endselect 
    return with _continue ''keep going 
end 
main 
    ''create window, dialog box and load it from a template 
    create TestDialogBox, Window 
    call display(Window) 
    let appearance(TestDialogBox) = Templates'find("action dialog") 
    file this TestDialogBox in form_set(window) 
    ''show the modal dialog 
    call accept_input(TestDialogBox) 
end
```
#### **8.4 Enable and Disable fields**

In many cases, you may want to activate and deactivate items in your dialog box in response to the user changing one of the fields. When the *activated* property of the *Field* object is assigned a value of '0', the corresponding item in the dialog box or menu bar is deactivated and can no longer be selected or edited by the user. The item will not disappear but instead appear greyed out. For example, to deactivate the field named "my check box field" in the dialog referenced by "my\_dialog":

```
Define check_field as a Field reference variable 
Let check field = find(my dialog)("my check box field")
let activated(check_field) = 0
```
It is also possible to hide and show fields using the SIMSCRIPT "display" and "erase" methods inherited from the GuiItem object. i.e.

```
call erase(field) ''make the field disappear 
call display(field) ''make field visible
```
This example shows how typically the activated property is used. While the user is making changes to items in the dialog, the correct activation state of related items can be maintained by overriding the action method.

```
''Example20.sim 
''Using the "activate" property 
''Clicking on radio buttons will change which control is enabled 
Preamble including the gui.m subsystem 
   begin class TestDialogBox 
      every TestDialogBox is a DialogBox and 
         overrides the action ''called when user acts on an item
```

```
end 
''override the action method so that items can be deactivated while the 
''program is waiting in accept_input 
method TestDialogBox'action(event) 
    if field(event) <> 0 
       select case name(field(event)) 
          case "use_text" 
             let activated(find("text_box")) = 1 
             let activated(find("value_box")) = 0 
          case "use_value" 
             let activated(find("text_box")) = 0 
             let activated(find("value_box")) = 1 
          default 
       endselect 
    always 
    return with _continue ''keep going 
end 
main 
    ''create window, dialog box and load it from a template 
   create TestDialogBox, Window 
    call display(Window) 
    let appearance(TestDialogBox) = Templates'find("activate dialog") 
    file this TestDialogBox in form_set(window) 
    ''initially, deactivate the value box 
    let activated(find(TestDialogBox)("value_box")) = 0 
    ''show the modal dialog 
    call accept_input(TestDialogBox) 
end
```
# **8.5 Trees**

end

One of the items that can be added to a dialog in the SimStudio editor is the tree. A tree contains a list of items that can be viewed hierarchically, with items containing other items. Each item in the tree consists of a label and an optional jpeg image, and each item can have list of sub items associated with it. By clicking an item at runtime, the user can expand and collapse the associated list of sub items.

Using SimStudio you can specify the initial set of items and sub items in the tree. However, most applications will need to set up the tree at runtime. The hierarchy shown in the tree can be constructed at runtime by creating instances of Field objects and filing them appropriately into the field\_set owned by the tree field. Filing a Field into a field\_set is the equivalent of adding a new item to the tree. The *string* property of the Field is the label of the tree item. For example, to add the items labelled "One" and "Two" to a tree field named "little tree":

define field1, field2 as Field reference variables create field1, field2 let string(field1) = "One" let string(field2) = "Two"

file this field1 in field\_set(find("little tree")) file this field2 in field\_set(find("little tree"))

If we wanted the item labeled "Two" to contain items labeled "A" and "B" the additional code could be added:

```
define field3, field4 as Field reference variables 
create field3, field4 
let string(field3) = "A" 
let string(field4) = "B" 
file this field3 in field set(field2)
file this field4 in field_set(field2)
```
An item in a tree can be shown with a small image next to it. The *image* property of the Field object can be assigned the name of a file containing a bitmapped image. This image should be small enough to fit into the list of items and in be JPEG format. (A typical size is usually 16x16 or 24x24 pixels). The name should be specified without the ".jpg" extension. The following example shows how an application can populate a tree with a hierarchy of items. JPEG images are shown with the items, and the application assumes that the files "I.jpg", "II.jpg" and "III.jpg" exist.

```
''Example21.sim 
''Using a tree in a dialog box 
Preamble including the gui.m subsystem 
end 
main 
    define tree, field1, field2, field1_1, field1_2, field1_2_1 
           as Field reference variables 
    ''create window, dialog box and load it from a template 
    create DialogBox, Window 
    call display(Window) 
    let appearance(DialogBox) = Templates'find("tree dialog") 
    file this DialogBox in form_set(window) 
    let tree = find(DialogBox)("tree") 
    create field1, field2, field1_1, field1_2, field1_2_1 
    ''set the label and image file name for each item in the tree 
    let string(field1) = "Level 1 First Item" 
    let string(field2) = "Level 1 Second Item" 
    let string(field1_1) = "Level 2 First Item" 
    let string(field1_2) = "Level 2 Second Item" 
    let string(field1_2_1) = "Level 3 First Item" 
    let image(field1) = "I" ''assume "I.jpg" exists 
    let image(field2) = "I" 
    let image(field1_1) = "II" ''assume "II.jpg" exists 
   let image(field1_2) = "II" let image(field1_2_1) = "III" ''assume "III.jpg" exists 
    ''build the hierarchy 
   file this field1 in field_set(tree)
    file this field2 in field_set(tree) 
   file this field1_1 in field_set(field1) ''field1 will contain 2 items
   file this field1_2 in field_set(field1)
   file this field1_2_1 in field_set(field1_2) ''field1_2 will contain 1
```

```
 ''initially select the item at the lowest level 
   let selected(field1 2 1) = 1
    ''show the modal dialog 
    call accept_input(DialogBox) 
end
```
### **8.6 Tables**

A table is an item in a dialog composed of a two dimensional arrangement of selectable text fields or "cells". The table can be scrolled both horizontally and vertically. All cells in the same column have the same width, but you can define the width of this column. A table can have both column and row headers. The headers are fixed and will remain in view when the table is scrolled.

The end user can navigate through a table using the left-, right-, up- and down-arrow keys. The *action* method is invoked whenever a cell is clicked on or an arrow key is used to move to focus on a different cell. The table can be set up to automatically add a new row of cells at the bottom when the user attempts to move below the last row. Use SimStudio to add a table to a dialog box.

As with other items, a Field object will be created automatically for each table in a dialog. The *Field'string\_at* method can be used on the left to specify the text of a particular cell. The arguments to this method are the row and column of the cell in the table. If the table is constructed in SimStudio to use column headers (on the top) the text of a header is assigned by specifying "0" as the row number argument to the *string\_at* method. Similarly, "0" can be specified as the column number to assign a text value to a row header.

Another way to specify the cell text values is to put all the text into a 1-dim array and assign the array to the *strings* method. The array must be reserved big enough to hold all the cells. Text values are laid out in row major order. For example, assume the table has '.NUM\_COLUMNS' columns (including row headers) and '.NUM\_ROWS' rows. The index into the array for cell (COLUMN,ROW) is computed as follows:

let table values((ROW-1) \* .NUM COLUMNS + COLUMN) = "hello"

The *action* method of the *DialogBox* object containing the table can be overridden to handle events generated by the table. The *selected\_at* method can be called to get or set the currently selected cell in the table.

In the following example, a table constructed in SimStudio is populated with data at runtime. In this example the column headers are set in the SimStudio DialogBox editor, while the row headers are set in the program.

''Example22.sim ''Using a table

```
Preamble including the gui.m subsystem 
    define _header=0, _name_col, _company_col, _occupation_col as constants 
end 
main 
   define table_field as a Field reference variable 
    ''create window, dialog box and load it from a template 
    create DialogBox, Window 
    call display(Window) 
    let appearance(DialogBox) = Templates'find("table dialog") 
    file this DialogBox in form_set(window) 
    let table_field = find(DialogBox)("table") 
    let string_at(table_field)(1, _header) = "1" 
    let string_at(table_field)(1, _name_col) = "Zapp Brannigan" 
    let string_at(table_field)(1, _company_col) = "DOOP" 
    let string_at(table_field)(1, _occupation_col) = "Starship Captain" 
    let string_at(table_field)(2, _header) = "2" 
    let string_at(table_field)(2, _name_col) = "Mom" 
    let string_at(table_field)(2, _company_col) = "Mom's Old Fashion Robot Oil" 
 let string_at(table_field)(2, _occupation_col) = "President/CEO" 
 let string_at(table_field)(3, _header) = "3" 
 let string_at(table_field)(3, _name_col) = "Morbo" 
    let string_at(table_field)(3, _company_col) = "Channel Radical 2 News" 
    let string_at(table_field)(3, _occupation_col) = "News Anchor Monster" 
   let string_at(table_field)(4, _header) = "4" 
    let string_at(table_field)(4, _name_col) = "Richard M. Nixon" 
    let string_at(table_field)(4, _company_col) = "Government" 
    let string_at(table_field)(4, _occupation_col) = "President of Earth" 
    let string_at(table_field)(5, _header) = "5" 
    let string_at(table_field)(5, _name_col) = "Dr. Zoidberg" 
    let string_at(table_field)(5, _company_col) = "Planet Express" 
    let string_at(table_field)(5, _occupation_col) = "Medical Doctor" 
    ''show the modal dialog 
    call accept_input(DialogBox) 
end
```
### **8.7 Menu bars**

In many typical applications, the user interacts with a menu bar attached to the top of the window. In many cases the entire range of functionality is accessible through the menu bar. Given its widespread use, most users expect to be able to control the program through the menu bar.

A menu bar is composed of several menus arranged in a row on a bar across the top of a window frame. Clicking on one causes its menu-pane to be displayed. Clicking on an item inside a menu causes it to be selected. Cascading menus are supported, meaning that menus can contain other menus and so on.

The menu bar is implemented by creating a *MenuBar* object. Like other object derived from *Form*, a menu bar is constructed in SimStudio and loaded into the program by assigning the *appearance* attribute. At this time a *Field* object is created for each menu in the menu bar. *Field* objects are also created for every menu item in the menu. A *Field* object is filed in to the *field\_set* owned by the menu or menu item that contains it. A menu bar is always modeless and is shown by calling its *display* method. The application must subclass the *MenuBar* object and override the *action* method to receive notification of menu item selection while the simulation is running.

A program can dynamically set and clear check marks next to any menu item. To display the check mark, set the *selected* attribute of the menu item field to "1". Clear the mark by setting the attribute to "0". Before the check mark is actually drawn or erased from the menu, the corresponding *Field* object must be re-displayed by calling the *display* method.

In the following example, a menubar is created in SimStudio consisting of two menus. One of the menus contains a submenu that allows the user to change the background color of the window.

```
''Example23.sim 
''Using a menu bar. 
Preamble including the gui.m subsystem 
    begin class MyMenuBar 
       every MyMenuBar is a MenuBar, and 
          has a current_color, and 
          overrides the action 
       define current_color as a text variable 
    end 
end 
method MyMenuBar'action(event) 
    if current_color <> "" 
       let selected(find(current_color)) = 0 ''erase menu item check 
    always 
   let current color = name(field(event))
    let selected(find(current_color)) = 1 ''show menu item check 
    ''see which menu item was selected by comparing the field name 
    select case name(field(event)) 
       case "black" let color(Window) = Color'_black 
       case "white" let color(Window) = Color'_white 
      case "red" let color(Window) = Color'_red 
      case "green" let color(Window) = Color'_green 
 case "blue" let color(Window) = Color'_blue 
 case "cyan" let color(Window) = Color'_cyan 
       case "magenta" let color(Window) = Color'_majenta 
       case "yellow" let color(Window) = Color'_yellow 
       case "exit" return with _terminate 
    endselect 
    call display(Window) 
    return with _continue 
end 
main 
    ''create window, dialog box and load it from a template 
    create Window, MyMenuBar 
    call display(Window) 
    let appearance(MyMenuBar) = Templates'find("menu bar") 
   file this MyMenuBar in form_set(Window)<br>call display(MyMenuBar) vidisplay the menu bar
   call display (MyMenuBar)
```

```
 ''wait til user closes window or uses the exit menu 
    while visible(MyMenuBar) <> 0 and visible(Window) <> 0 
       call handle.events.r(1) 
end
```
#### **8.8 Palettes**

Toolbars and palettes are also popular components in a user interface. (For the sake of SimStudio, we will refer to either component as a *palette*.) A palette is basically a horizontal or vertical bar containing a row (or column) of buttons, with each button showing a little picture image. An application may need a palette at the top of the window to provide quick access to commonly used items. Many applications also allow users to "drag" the image shown on a palette button onto the canvas of the window. A palette can be attached to any edge of the window. The buttons contained on a palette can be typical push buttons, or can toggle (stay down when pressed.)

Palettes are implemented with the *Palette* object which is derived from the *Form* object. Palettes must therefore be constructed in SimStudio and loaded into the program by assigning a Template to the *appearance* attribute of the Palette object instance.

Buttons marked in SimStudio as "draggable" (using the "Palette Button Properties" dialog) enable drag and drop. In this case your program is notified of the action allowing you to create a display entity representing the object that was dragged. To get the notification of a drag event, the Palette object must be subclassed and the *action* method overridden. The *id* attribute of the *FormEvent* argument will be *\_button\_dropped*. The drop x, drop y and drop view attributes can be used to determine the drop location (in canvas coordinates) and the *View* containing the point at which the button was dropped.

In the following example, a Palette object is constructed in the SimStudio Palette editor and displayed in a window. When the user drags buttons from the palette to the canvas an *Icon* object is created and placed in the drop location.

```
''example24.sim 
''Using a Palette. 
preamble including the gui.m subsystem 
begin class TestPalette 
   every TestPalette is a Palette, 
      overrides the action 
end 
end 
''override the action method to get notification of palette button 
''clicks and drops 
method TestPalette'action(event) 
   define my_icon as an Icon reference variable 
    select case id(event) 
       case FormEvent'_button_pushed 
         write name(field(event)) as T *, " was pressed", / 
       case FormEvent'_button_dropped
```

```
 if drop_view(event) <> 0 
              ''put a new icon in the drop location 
              create an my_icon 
             let appearance(my_icon) = Templates'find(name(field(event)) + 
                  ".icn") 
             file this my_icon in graphic_set(drop_view(event)) 
             call display_at(my_icon)(drop_x(event), drop_y(event)) 
          always 
       default 
    endselect 
    return with _continue 
end 
main 
    create Window, TestPalette, View 
    file this TestPalette in form_set(Window) 
    file this View in view_set(Window) 
    let appearance(TestPalette) = Templates'find("palette") 
    call display(Window) 
    while visible(Window) <> 0 
       call handle.events.r(1) 
end
```
All example programs from this Manual are in SIMSCRIPT directory guim\_manual \_examples.